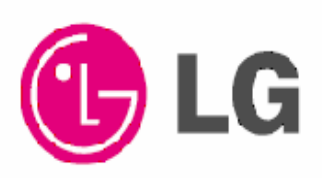

# **PLASMA MONITOR OWNER'S MANUAL**

MODELS: MW-71PY10 **MW-71PY10G** 

Please read this owner's manual thoroughly before operating the Monitor.

Retain it for future reference.

Record model number and serial number of the Monitor. See the label attached on the back of the Monitor and relate this information to your dealer if you ever require service.

Model Number: Serial Number:

P/NO: 3828VA0484A (RF04FA)

# **Warning/Caution**

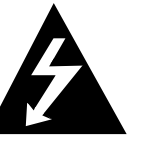

**WARNING/CAUTION RISK OF ELECTRIC SHOCK DO NOT OPEN**

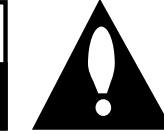

## **WARNING/CAUTION**:

TO REDUCE THE RISK OF ELECTRIC SHOCK DO NOT REMOVE COVER (OR BACK). NO USER SERVICEABLE PARTS INSIDE. REFER TO QUALIFIED SERVICE PERSONNEL.

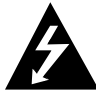

The lightning flash with arrowhead symbol, within an equilateral triangle, is intended to alert the user to the presence of uninsulated "dangerous voltage" within the product's enclosure that may be of sufficient magnitude to constitute a risk of electric shock to persons.

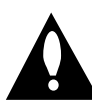

The exclamation point within an equilateral triangle is intended to alert the user to the presence of important operating and maintenance (servicing) instructions in the literature accompanying the appliance.

## **WARNING/CAUTION**:

TO PREVENT FIRE OR SHOCK HAZARDS, DO NOT EXPOSE THIS PRODUCT TO RAIN OR MOISTURE.

### **FCC NOTICE**

### **• A Class B digital device**

This equipment has been tested and found to comply with the limits for a Class B digital device, pursuant to Part 15 of the FCC Rules. These limits are designed to provide reasonable protection against harmful interference in a residential installation. This equipment generates, uses and can radiate radio frequency energy and, if not installed and used in accordance with the instructions, may cause harmful interference to radio communications. However, there is no guarantee that interference will not occur in a particular installation. If this equipment does cause harmful interference to radio or television reception, which can be determined by turning the equipment off and on, the user is encouraged to try to correct the interference by one or more of the following measures:

- Reorient or relocate the receiving antenna.
- Increase the separation between the equipment and receiver.
- Connect the equipment into an outlet on a circuit different from that to which the receiver is connected.
- Consult the dealer or an experienced radio/TV technician for help.
- **Any changes or modifications not expressly approved by the party responsible for compliance could void the user's authority to operate the equipment.**

### **CAUTION:**

Do not attempt to modify this product in any way without written authorization from LG Electronics. Unauthorized modification could void the user's authority to operate this product.

### **COMPLIANCE:**

The responsible party for this product's compliance is: LG Electronics U.S.A., Inc 1000 Sylvan Avenue, Englewood Cliffs, NJ 07632 1-201-816-2000 http://www.lgusa.com

### **WARNING/CAUTION**

TO REDUCE THE RISK OF FIRE AND ELECTRIC SHOCK, DO NOT EXPOSE THIS PRODUCT TO RAIN OR MOISTURE.

# **Safety Instructions Safety Instructions**

### **Important safeguards for you and your new product**

Your product has been manufactured and tested with your safety in mind. However, improper use can result in potential electrical shock or fire hazards. To avoid defeating the safeguards that have been built into your new product, please read and observe the following safety points when installing and using your new product, and save them for future reference.

Observing the simple precautions discussed in this booklet can help you get many years of enjoyment and safe operation that are built into your new product.

This product complies with all applicable U.S. Federal safety requirements, and those of the Canadian Standards Association.

- **1. Read these instructions.**
- **2. Keep these instructions.**
- **3. Heed all warnings.**
- **4. Follow all instructions.**
- **5. Do not use this apparatus near water.**
- **6. Clean only with dry cloth.**
- **7. Do not block any ventilation openings. Install in accordance with the manufacturer's instructions.**

**8. Do not install near any heat sources such as radiators, heat registers, stoves, or other apparatus (including amplifiers)that produce heat.**

**9. Do not defeat the safety purpose of the polarized or grounding-type plug. A polarized plug has two blades with one wider than the other. A grounding type plug has two blades and a third grounding prong, The wide blade or the third prong are provided for your safety. If the provided plug does not fit into your outlet, consult an electrician for replacement of the obsolete outlet.**

**10. Protect the power cord from being walked on or pinched particularly at plugs, convenience receptacles, and the point where they exit from the apparatus.**

# **Safety Instructions continued Safety Instructions continued**

**11. Only use attachments/accessories specified by the manufacturer.**

**12. Use only with the cart, stand, tripod, bracket, or table specified by the manufacturer, or sold with the apparatus. When a cart is used, use caution when moving the cart/apparatus combination to avoid injury from tip-over.**

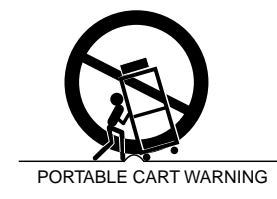

**13. Unplug this apparatus during lightning storms or when unused for long periods of time.**

**14. Refer all servicing to qualified service personnel. Servicing is required when the apparatus has been damaged in any way, such as power-supply cord or plug is damaged, liquid has been spilled or objects have fallen into the apparatus, the apparatus has exposed to rain or moisture, does not operate normally, or has been dropped.**

**15. Outdoor Use Marking :**

**WARNING - To Reduce The Risk Of Fire Or Electric Shock, Do Not Expose This Appliance To Rain Or Moisture.**

### **16. Wet Location Marking :**

**Apparatus shall not be exposed to dripping or splashing and no objects filled with liquids, such as vases, shall be placed on the apparatus.**

# **Contents Contents**

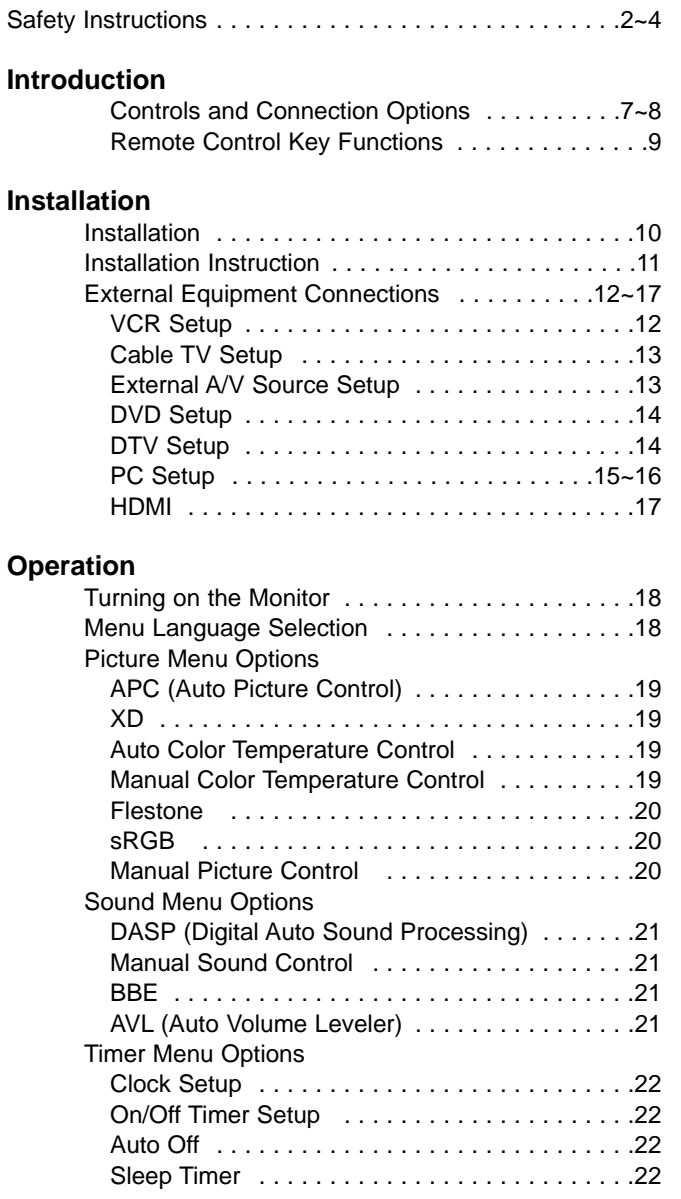

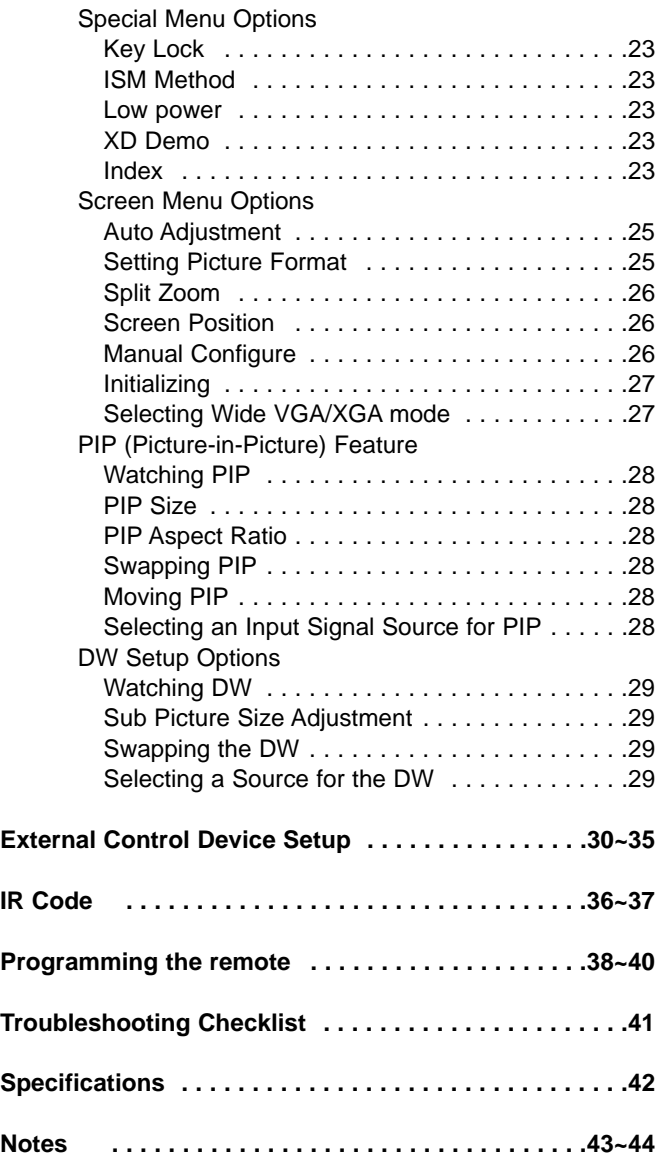

After reading this manual, keep it handy for future reference.

# **Introduction Introduction**

### **What is a Plasma Display Panel (PDP)?**

If voltage is applied to gas within glass panels, ultraviolet rays are produced and fused with a fluorescent substance. At that instant, light is emitted. A Plasma Display is a next generation flat Display using this phenomenon.

### **160° - Wide angle range of vision**

Your flat panel plasma screen offers an exceptionally broad viewing angle -- over 160 degrees. This means that the display is clear and visible to viewers anywhere in the room.

### **Wide Screen**

The screen of the Plasma Display is 60" so wide that your viewing experience is as if you are in a theater.

### **Multimedia**

Connect your plasma display to a PC and you can use it for conferencing, games, and internet browsing. The Picture-in-Picture feature allows you to view your PC and video images simultaneously.

### **Versatile**

The light weight and thin size makes it easy to install your plasma display in a variety of locations where conventional TVs would not fit.

### **The PDP Manufacturing Process: Why minute colored dots may be present on the PDP screen**

The PDP (Plasma Display Panel) which is the display device of this product is composed of 0.9 to 2.2 million cells. A few cell defects will normally occur in the PDP manufacturing process. Several minute colored dots visible on the screen should be acceptable. This also occurs in other PDP manufacturers' products and the tiny dots appearing does not mean that this PDP is defective. Thus a few cell defects are not sufficient cause for the PDP to be exchanged or returned. Our production technology is designed to minimize cell defects during the manufacture and operation of this product.

### **Cooling Fan Noise**

In the same way that a fan is used in a PC computer to keep the CPU (Central Processing Unit) cool, the PDP is equipped with cooling fans to cool the Monitor and improve its reliability. Therefore, a certain level of noise could occur while the fans are operating and cooling the PDP.

The fan noise doesn't have any negative effect on the PDP's efficiency or reliability. The noise from these fans is normal during the operation of this product. We hope you understand that a certain level of noise from the cooling fans is acceptable and is not sufficient cause for the PDP to be exchanged or returned.

### **WARNING**

TO REDUCE THE RISK OF FIRE AND ELECTRIC SHOCK, DO NOT EXPOSE THIS PRODUCT TO RAIN OR MOISTURE.

# **Controls Controls**

Front Panel Controls Front Panel Controls

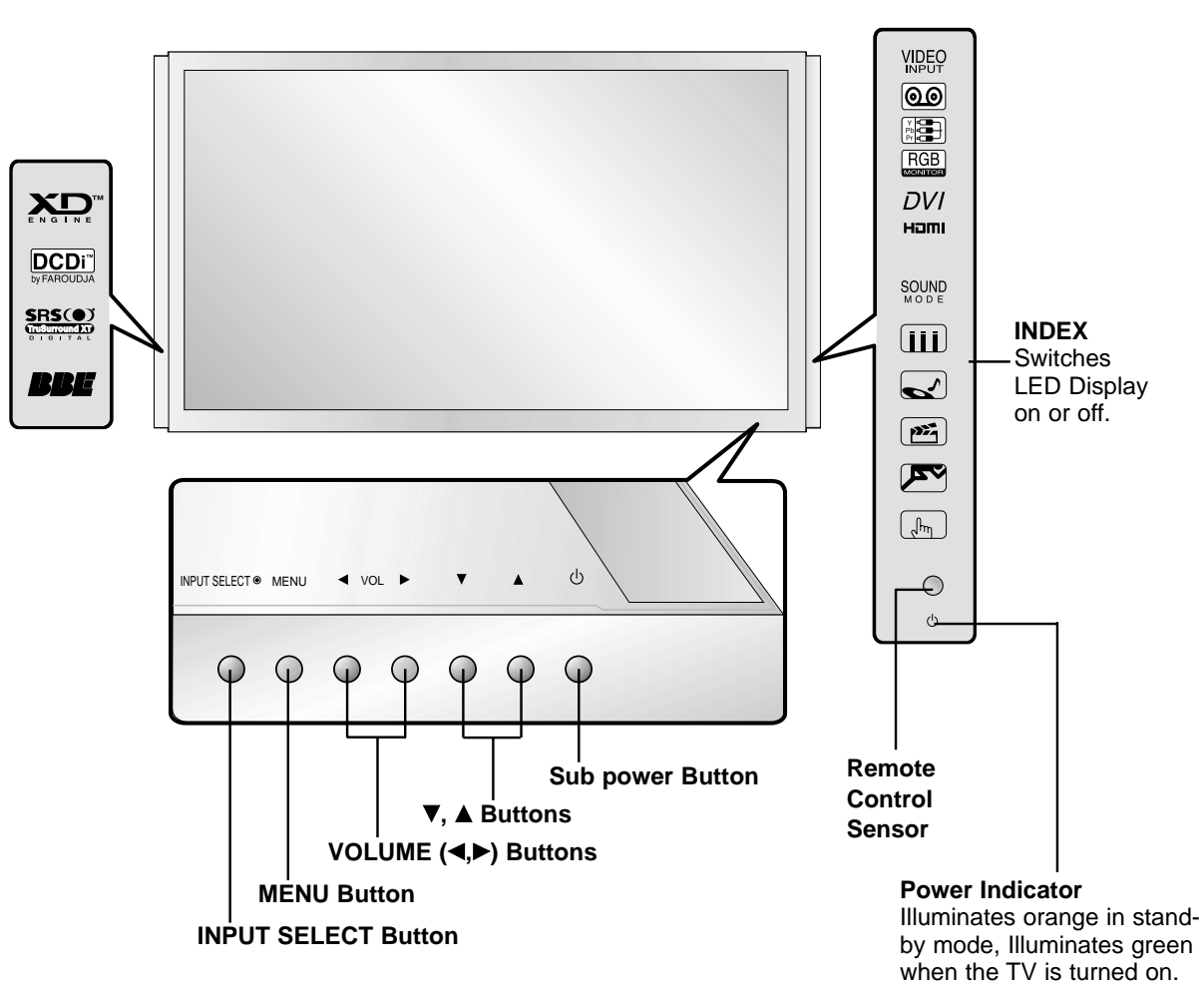

(If power isn't turn on in red, contact your service center.)

# **Connection Options Connection Options**

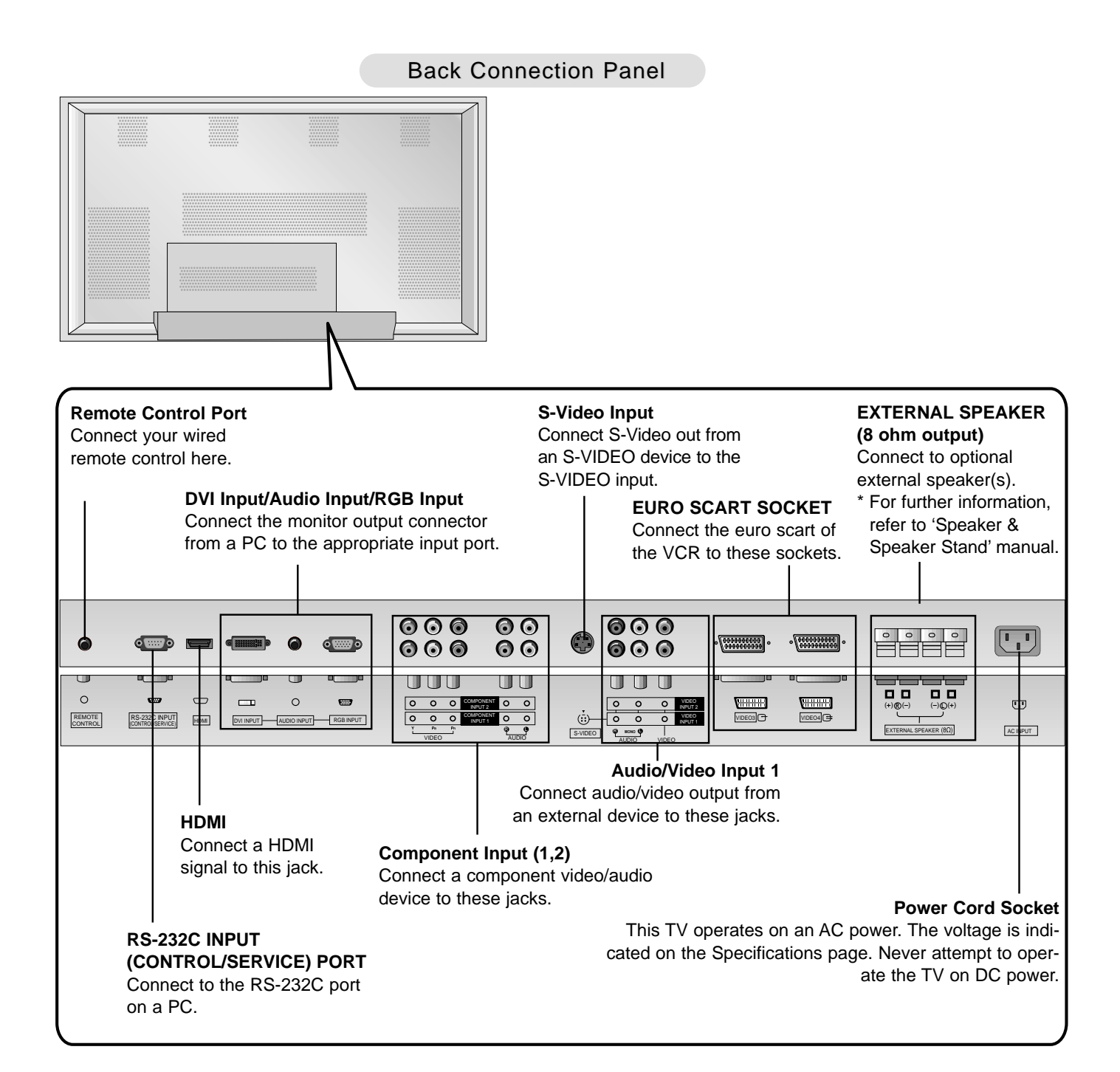

# **Remote Control Key Functions Remote Control Key Functions**

- When using the remote control, aim it at the remote control sensor on the monitor.
- Under certain conditions such as if the remote IR signal is interrupted, the remote control may not function. Press the key again as necessary.

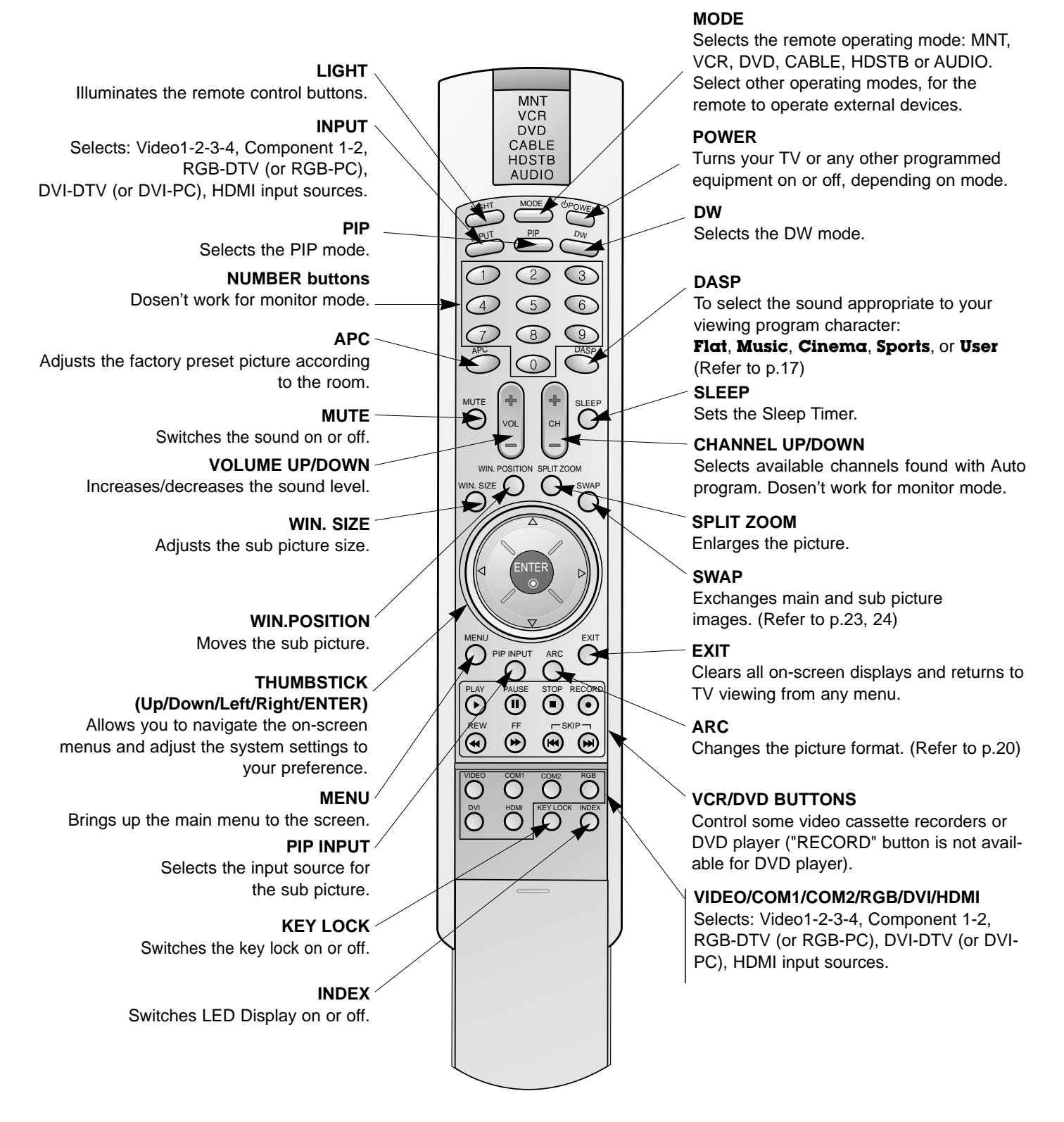

### **Installing Batteries**

- Open the battery compartment cover on the back side and install the batteries matching correct polarity  $($ + with +, - with - $).$
- Install two 1.5V AA batteries. Don't mix old or used batteries with new ones. Replace cover.

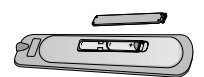

# **Installation Installation**

Ensure that the following accessories are included with your plasma display. If an accessory is missing, please contact the dealer where you purchased the product.

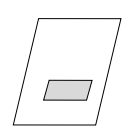

Owner's Manual

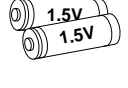

Batteries **Power Cord** 

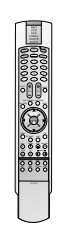

-00

dT

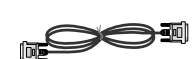

Remote Control

D-sub 15 pin cable DVI computer cable

### **Option Extras**

- Optional extras can be changed or modified for quality improvement without any notification new optional extras can be added.
- Contract your dealer for buying these items.

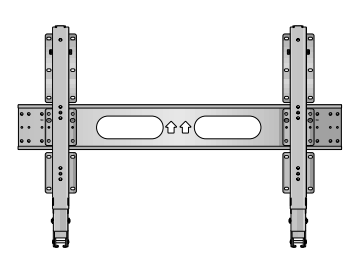

Tilt wall mounting bracket **Desktop stand** 

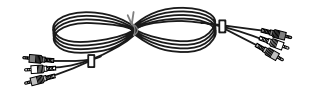

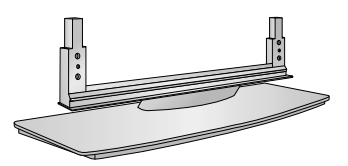

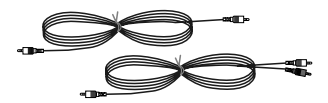

Video cables **Audio** cables **Audio** cables

# **Installation Instructions**

- The Monitor can be installed in different ways such as on a wall, or on a desktop etc.
- Install this monitor only in a location where adequate ventilation is available.

### **GROUNDING**

Ensure that you connect the grounding / earth wire to prevent possible electric shock. If grounding methods are not possible, have a qualified electrician install a separate circuit breaker. Do not try to ground the unit by connecting it to telephone wires, lightening rods, or gas pipes.

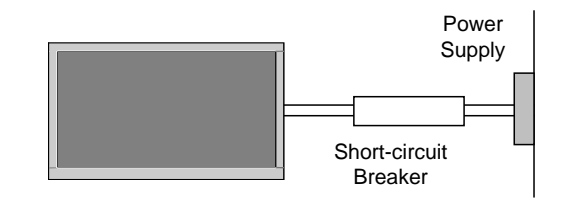

### Wall Mount Installation

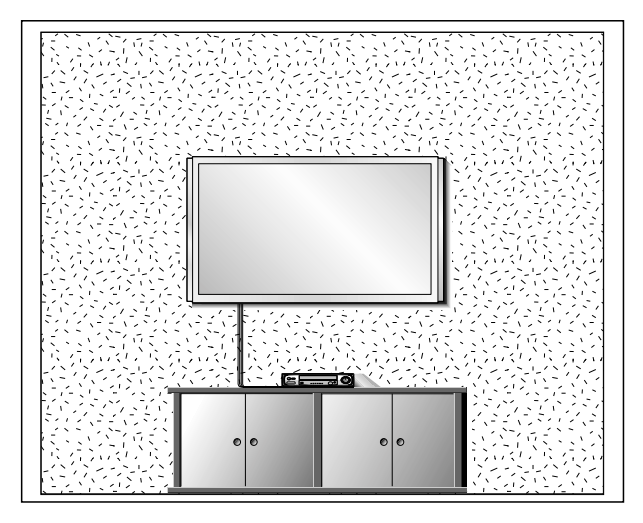

For proper ventilation, allow a clearance of 4" on each side and 2" from the wall. Detailed installation instructions are available from your dealer, see the optional Wall Mounting Bracket Installation and Setup Guide.

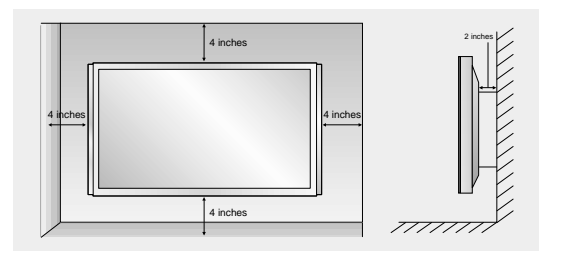

### Desktop Pedestal Installation

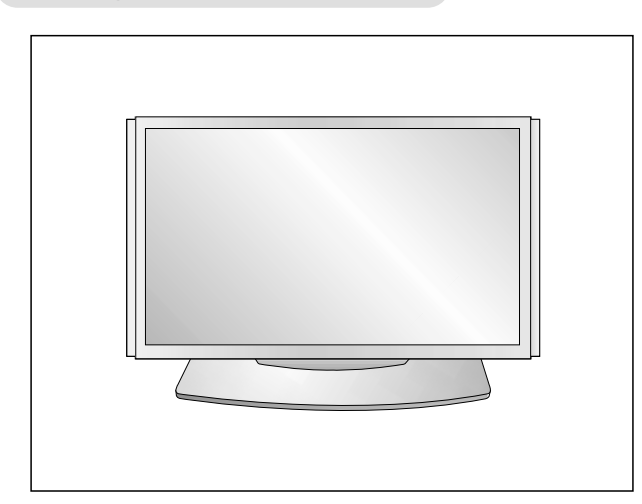

For proper ventilation, allow a clearance of 4" on each side and the top, 2.36" on the bottom, and 2" from the wall. Detailed installation instructions are included in the optional Desktop Stand Installation and Setup Guide available from your dealer.

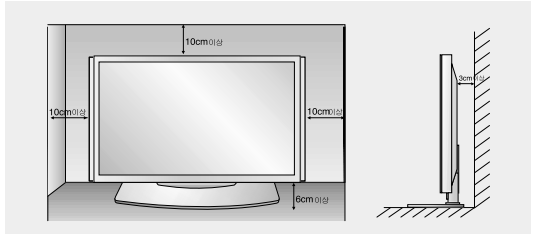

# **External Equipment Connections External Equipment Connections**

**NOTE: Not all cables shown are included with the plasma display.**

### **VCR Setup**

- To avoid picture noise (interference), leave an adequate distance between the VCR and Monitor
- Use the ISM Method feature to avoid having a fixed image remain on the screen for a long period of time. Typically a frozen still picture from a VCR. If the 4:3 picture format is used; the fixed image may remain visible on the screen.

### **How to connect**

- 1. Connect the audio and video cables from the VCR's output jacks to the TV input jacks, as shown in the figure. When connecting the TV to VCR, match the jack colors  $Video =$  yellow, Audio Left = white, and Audio Right = red).
- 2. If you connect an S-VIDEO output from VCR to the S-VIDEO input, the picture quality is improved; compared to connecting a regular VCR to the Video input.
- 3. If you connect the Euro scart socket of the VCR to the Euro scart socket of the set.

**Mono VCR**: Connect the video output cable from the VCR to the VIDEO input on the monitor.

**S-VIDEO VCR:** Connect the S-Video output cable from the VCR to the S-VIDEO input on the monitor. (Note that S-Video offers higher quality).

### **How to use**

- 1. Insert a video tape into the VCR and press PLAY on the VCR.
- (Refer to the VCR owner's manual.)
- 2. Use the **INPUT** button on the remote control to select **Video 1** or **Video 3**.

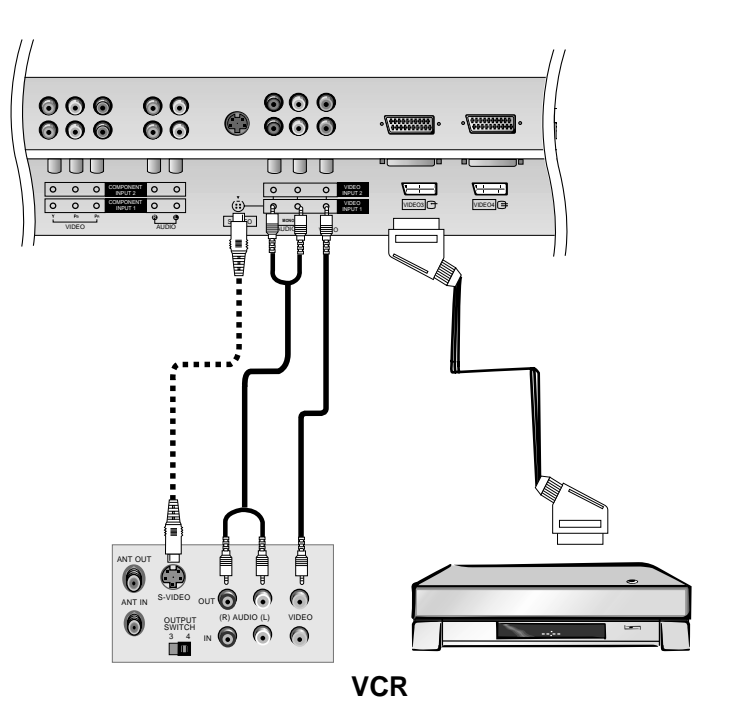

# **External Equipment Connections External Equipment Connections**

### Cable TV Setup

- After subscribing to a cable TV service from a local provider and installing a converter, you can watch cable TV programming. The monitor cannot display TV programming unless a TV tuner device or cable TV converter box is connected to the Monitor.
- For further information regarding cable TV service, contact your local cable TV service provider(s).

### **How to connect**

1. Connect the audio and video cables from the Cable Box's output jacks to the monitor input jacks, as shown in the figure. When connecting the monitor to a Cable Box, match the jack colors (Video = yellow, Audio Left = white, and Audio Right = red). Or, connect the Euro scart socket of the Cable box to the Euro scart socket of the set.

### **How to use**

- 1. Use the **INPUT** button on the remote control to select **Video 1**.(If connected to VIDEO 2 or VIDEO 3, select the **Video 2** or **Video 3** input source.)
- 2. Select your desired channel with the remote control for cable box.

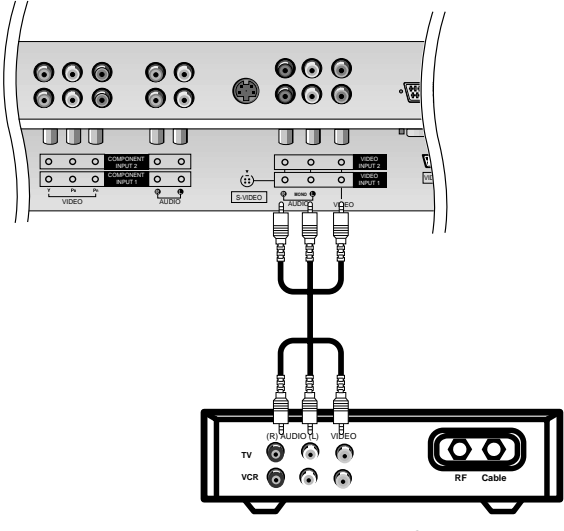

**Cable Box**

### External A/V Source Setup

### **How to connect**

1. Connect the audio and video cables from the external equipment's output jacks to the monitor input jacks, as shown in the figure.

When connecting the monitor to external equipment, match the jack colors (Video = yellow, Audio Left = white, and Audio  $Right = red$ ).

Or, connect the Euro scart socket of the External A/V to the Euro scart socket of the set.

### **How to use**

- 1. Use the **INPUT** button on the remote control to select **Video1**.(If connected to VIDEO 2 or VIDEO 3, select the **Video 2** or **Video 3** input source.)
- 2. Operate the corresponding external equipment. Refer to external equipment operating guide.

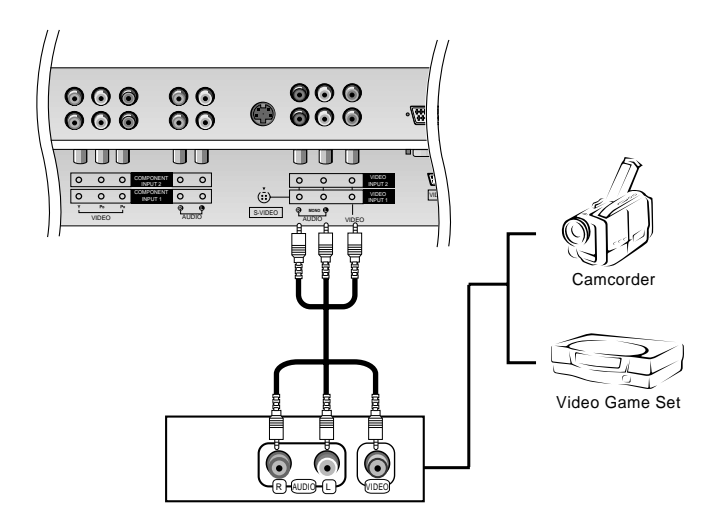

### DVD Setup

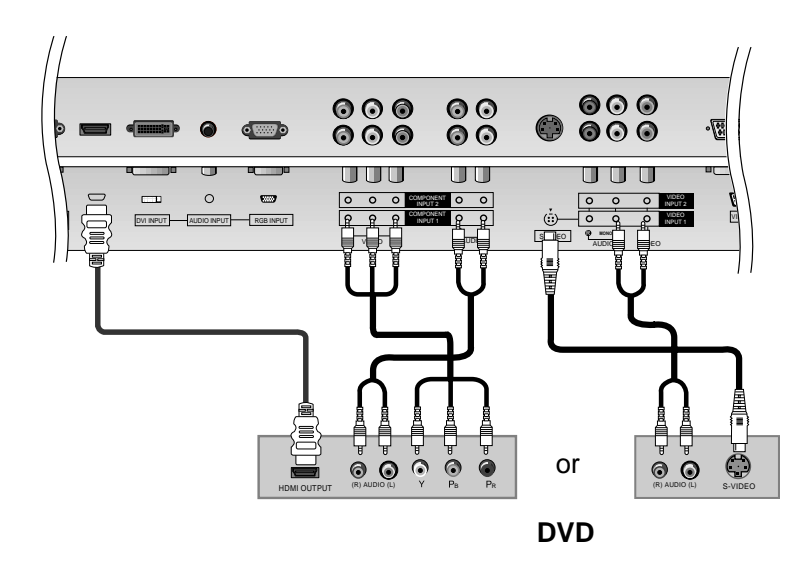

**How to connect**

- 1. Connect the DVD video outputs to the COM-PONENT (Y, PB, PR) or HDMI INPUT jacks and connect the DVD audio outputs to the AUDIO INPUT jacks on the monitor, as shown in the figure.
- 2. If your DVD only has an S-Video output jack, connect this to the S-VIDEO input on the monitor and connect the DVD audio outputs to the AUDIO INPUT jacks on the monitor, as shown in the figure.

### **How to use**

- 1. Turn on the DVD player, insert a DVD.
- 2. Use the **INPUT** button on the remote control to select **Component 1** or **HDMI**. (If connected to S-VIDEO, select the **Video 1** external input source.)
- 3. Refer to the DVD player's manual for operating instructions.

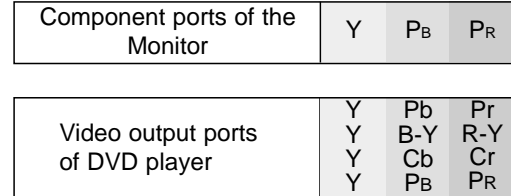

### DTV Setup

below.

• **Component Input ports**

- To watch digitally broadcast programs, purchase and connect a digital set-top box.

To get better picture quality, connect a DVD player to the component input ports as shown

- This monitor supports HDCP (High-bandwidth Digital Contents Protection) protocol for DVI DTV (480p,720p,1080i) mode.

### **How to connect**

1. Use the monitor's COMPONENT (Y, PB, PR) INPUT, RGB, DVI or HDMI jack for video connections, depending on your set-top box connector. Then, make the corresponding audio connections.

### **How to use**

- 1. Turn on the digital set-top box. (Refer to the owner's manual for the digital set-top box.)
- 2. Use **INPUT** on the remote control to select **Component 1**, **RGB**, **DVI** or **HDMI**.

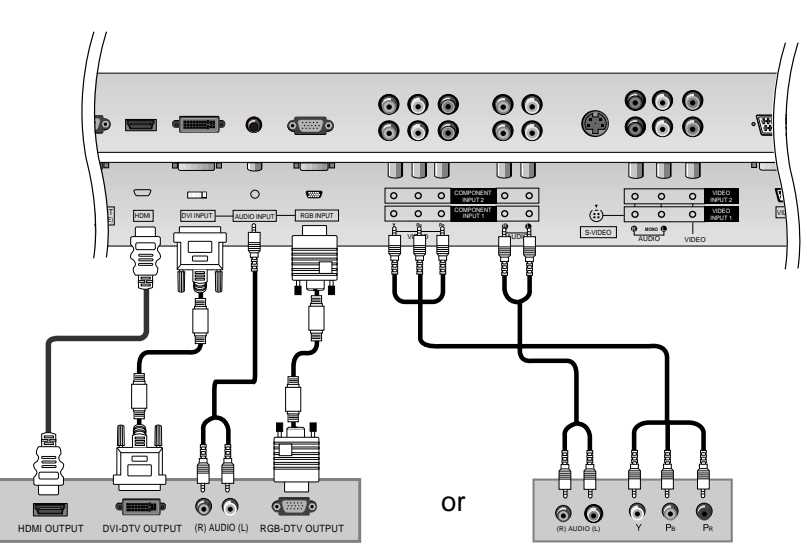

**Digital Set-top Box**

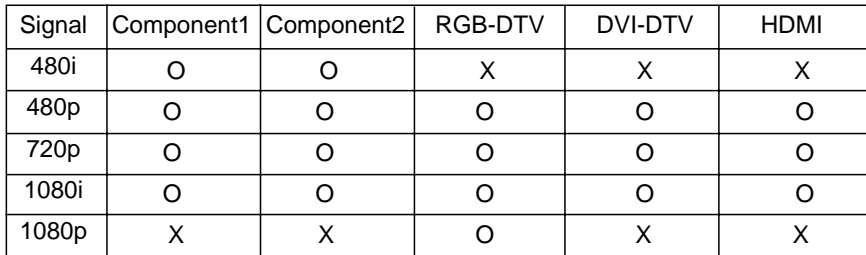

# **External Equipment Connections External Equipment Connections**

### PC Setup

- This monitor provides Plug and Play capability, meaning that the PC adjusts automatically to its settings. The monitor sends configuration information (EDID) to the PC using the Video Electronics Standard Association (VESA) Display Data Channel (DDC) protocol.
- The monitor perceives 640x480, 60Hz as DTV 480p based on the PC graphic card. In this case, change the screen scanning rate for the graphic card.

### **How to connect**

- 1. To get the best picture quality, adjust the PC graphics card to a 1280x1024, 60Hz. Resolutions over UXGA cannot be displayed.
- 2. Use the monitor's RGB INPUT or DVI (Digital Visual Interface) port for video connections, depending on your PC connector. If the graphic card on the PC does not output analog and digital RGB simultaneously, connect only one of either RGB INPUT or DVI INPUT to display the PC on the monitor.

If the graphic card on the PC does output analog and digital RGB simultaneously, set the monitor to either RGB or DVI; (the other mode is set to Plug and Play automatically by the monitor.)

3. Then, make the corresponding audio connections. If using a sound card, adjust the PC sound as required.

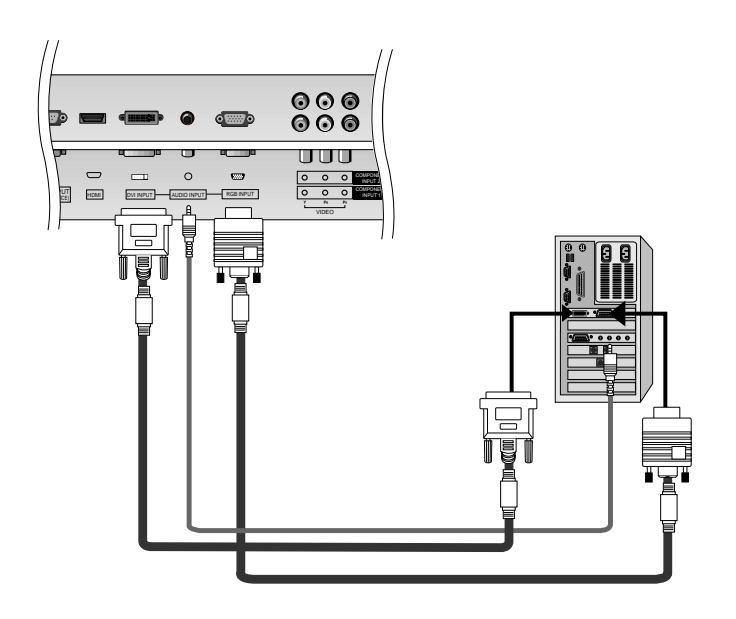

### **How to use**

- 1. Turn on the PC and the monitor.
- 2. Turn on the display by pressing the POWER button on the monitor's remote control.
- 3. Use the **INPUT** button on the remote control to select **RGB** or **DVI**.
- 4. Check the image on your monitor. There may be noise associated with the resolution, vertical pattern, contrast or brightness in PC mode. If noise is present, change the PC mode to another resolution, change the refresh rate to another rate or adjust the brightness and contrast on the menu until the picture is clear. If the refresh rate of the PC graphic card can not be changed, change the PC graphic card or consult the manufacturer of the PC graphic card.

### **NOTES:** • Use a DVI cable.

- Avoid keeping a fixed image on the monitor's screen for a long period of time. The fixed image may become permanently imprinted on the screen. Use the Orbiter screen saver when possible.
- The synchronization input form for Horizontal and Vertical frequencies is separate.

### **Monitor Display Specifications (RGB-PC / DVI-PC Mode)**

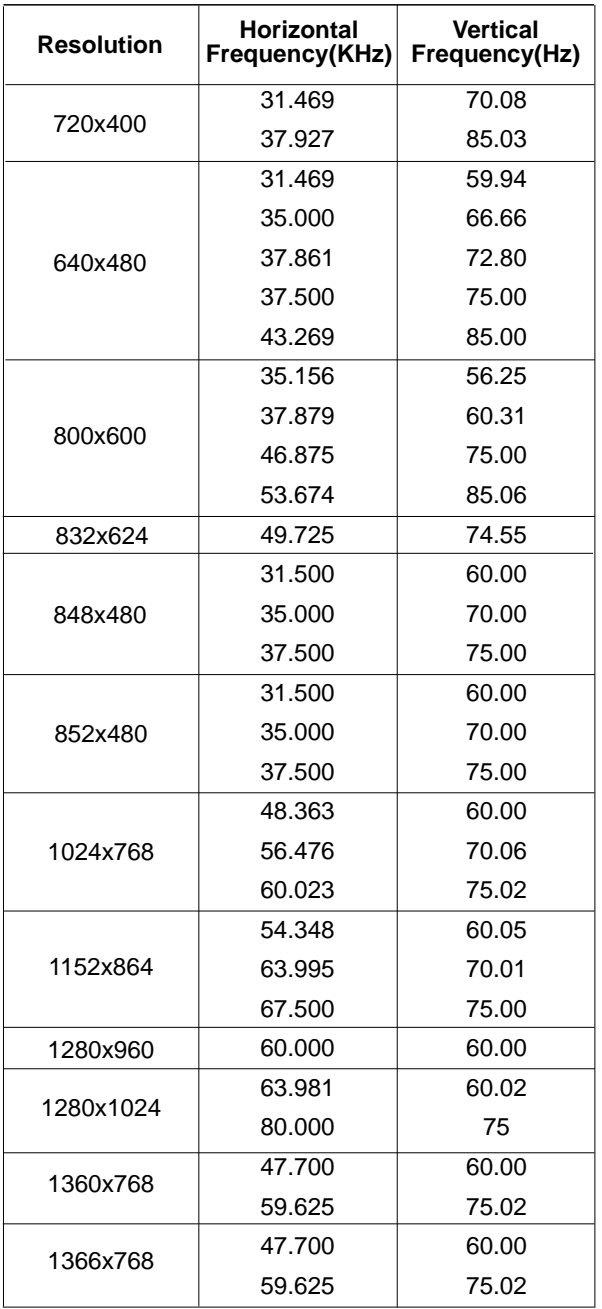

### HDMI

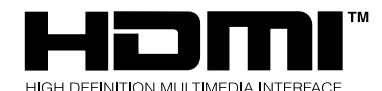

- HDMITM, the HDMI logo and High-Definition Multimedia Interface are trademarks or registered trademarks of HDMI Licensing LLC."
- This DTV can receive the High-Definition Multimedia Interface(HDMI) or Input of Digital Visual Interface(DVI).
- This DTV supports HDCP(High-bandwidth Digital Contents Protection) Protocol for DTV(480p, 720p, 1080i) modes.
- When you Connect with HDMI Source Devices (DVD Player or Set Top Box) supporting Auto HDMI function, automatically, support Plug & Play and then set the HDMI Source Devices(1920 x 1080i). After reading in HDMI Source Devices using Display Data Channel(DDC) Protocol, EDID stored in DTV is used. If HDMI Source Devices not supported Auto HDMI/DVI is been, the Resolution is setted, manually.
- To get the best picture quality, adjust the DVD Player or Set Top Box output resolution to 1920 x 1080i.
- When Source Devices have DVI Output Connector, you must connect audio with separated cable.(Refer to **<How to connect>**)

### **How to connect**

- 1. When Source Devices(DVD Player or Set Top Box) support HDMI.
- If Source Devices have HDMI Output Connector, Source Devices connect to DTV with HDMI Cable .(not supplied with the product).
- If Source Devices support Auto HDMI, automatically, Source Devices divert output resolution in 1920 x 1080i. But if not, resolution divert Manually Setting for reference Manual of Source Devices.
- To get the best picture quality, adjust the DVD Player or Set Top Box output resolution to 1920 x 1080i.
- Because HDMI sends Digital Video and Audio with one cable, need not especial Audio Cable for using HDMI Cable.
- 2. When Source Devices(DVD Player or Set Top Box) supports DVI.
- If Source Devices have DVI Output Connector, Source Devices connect to DTV with HDMI to DVI Cable (not supplied with the product).
- If Source Devices support Auto DVI, automatically, Source Devices divert output resolution in 1920 x 1080i. But if not, resolution divert Manually Setting for reference Manual of Source Devices.
- To get the best picture quality, adjust the DVD Player or Set Top Box output resolution to 1920 x 1080i.
- In this case, Audio use other cable. When Source Devices have Fiber Optic Digital Audio Output Connector, Digital Audio DVI Input(DVI) of DTV connect to Fiber Optic Digital Audio Cable (not supplied with the product) or when Source Devices have Analog Audio Output Connector, RGB/DVI Audio Input of DTV connect to Audio Cable (not supplied with the product). And then you can listen to normal Audio.

### **Reference**

Cable sample

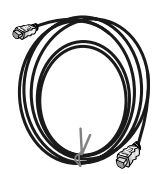

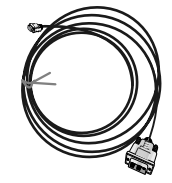

HDMI Cable (not supplied with the product) HDMI to DVI Cable (not supplied with the product)

### **How to use**

- 1. Connect the HDMI Source Devices(DVD Player or Set Top Box) and the TV SET.
- 2. Turn on the display by pressing the POWER button on the TV SET and HDMI Source Devices remote control.
- 3. Check the image on your TV SET. There may be noise associated with the resolution, vertical pattern, contrast or brightness in HDMI Source Devices. If noise is present, change the HDMI Source Devices to another resolution, change the refresh rate or adjust the brightness and contrast on the menu until the picture is clear.

#### **Notes**:

- Avoid keeping a fixed image on the TV SET screen for a long period of time. The fixed image may become permanently imprinted on the screen. Use the Orbiter screen saver when possible.
- In case HDMI Source Devices is not connected Cable or poor cable connection, "NO SIGNAL" OSD display in HDMI Input.

### **In This Mode, the Supported TV SET Resolution Specification**

- 1920 x 1080I @ 59.94Hz / 60Hz
- 1280 x 720P @ 59.94Hz / 60Hz
- 720 x 480P @ 59.94Hz / 60Hz

# **Operation Operation**

# **Turning on the Monitor urning on the Monitor**

### **Turning on the Monitor just after installation**

- 1. Connect power cord correctly. At this moment, the Monitor is switched to standby mode.
- 2. Press the INPUT SELECT or  $\diamond$  button on the Monitor or press the POWER, INPUT button on the remote control and then the Monitor will switch on.

# **Menu Language Selection Menu Language Selection**

- **-** The menus can be shown on the screen in the selected language. First select your language.
- 1. Press the MENU button and then use **A / ▼** button to select the **SPECIAL** menu.
- 2. Press the  $\blacktriangleright$  button and then use  $\blacktriangle$  **/**  $\nabla$  button to select **Language**.
- 3. Press the ► button and then use ▲ **/ ▼** button to select your desired language. From this point on, the on-screen menus will be shown in the language of your choice.
- 4. Press the **ENTER** button to save.
- Press the **MENU** button to return to the previous menu.

**Operation** 

# Owner's Manual 19

# **Picture Menu Options Picture Menu Options**

- Picture menu adjustment are unique to each input source. Readjust Picture menu settings for each following input source as preferred.
	- RGB (PC) / DVI (PC),
	- RGB (DTV) / DVI (DTV) / Component (480p, 720p, 1080i) / HDMI
	- Video / Component (480i)

### APC (Auto Picture Control)

- APC adjusts the Monitor for the best picture appearance.
- When adjusting Picture menu options (contrast, brightness, color, sharpness, and tint) manually, APC automatically changes to **Off**.
- 1. Press the **APC** button repeatedly to select the picture appearance setup option as shown below.

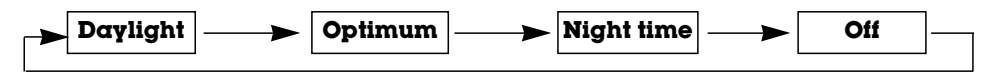

- You can also select **Daylight**, **Optimum**, **Night time** or **Off** in the **PICTURE** menu.
- **Daylight**, **Optimum**, and **Night time** settings are preset for optimum picture quality at the factory and cannot be changed.

### XD

- XD is LG Electronic's unique picture improving technology to display a real HD source through an advanced digital signal processing algorithm.
- When selecting APC options (Daylight, Optimum and Night time), XD is automatically change to On.
- 1. Press the **MENU** button and then use  $\triangle$  /  $\nabla$  button to select the **PICTURE** menu.
- 2. Press the  $\blacktriangleright$  button and then use  $\blacktriangle$  **/**  $\nabla$  button to select **XD**.
- 3. Press the  $\blacktriangleright$  button and then use  $\blacktriangle$  **/**  $\nabla$  button to set **On** or **Off**.
- 4. Press the **ENTER** button to save.

### Auto Color Temperature Control

- To initialize values (reset to default settings), select the **Normal** option.
- When adjusting color temperature options (red, green, and blue) manually, ACC automatically changes to **Off**.
- 1. Press the **MENU** button and then use  $\triangle$  **/**  $\nabla$  button to select the **PICTURE** menu.
- 2. Press the  $\blacktriangleright$  button and then use  $\blacktriangle$  **/**  $\ntriangleright$  button to select **ACC**.
- 3. Press the  $\blacktriangleright$  button and then use  $\blacktriangle$  **/**  $\nabla$  button to select either **Cool** (Preset), **Normal** (Default), **Warm** (Preset), or **Off** (Manual Adjustment).
- 4. Press the **ENTER** button to save.

Manual Color Temperature Control (Off option)

- You can adjust red, green, and blue to any color temperature you prefer.
- 1. Press the **MENU** button and then use  $\triangle$  /  $\nabla$  button to select the **PICTURE** menu.
- 2. Press the  $\blacktriangleright$  button and then use  $\blacktriangle$  **/**  $\nabla$  button to select the **ACC**.
- 3. Press the  $\blacktriangleright$  button and then use  $\blacktriangle$  **/**  $\nabla$  button to select the **OFF**.
- 4. Press the ► button and then use **A / ▼** button to select **Red**, **Green**, or **Blue**.
- 5. Use the  $\blacktriangleleft$  **/**  $\blacktriangleright$  button to make appropriate adjustments.
	- The adjustment range for **Red**, **Green**, and **Blue** is -30 ~ +30.
- 6. Press the **ENTER** button to save.

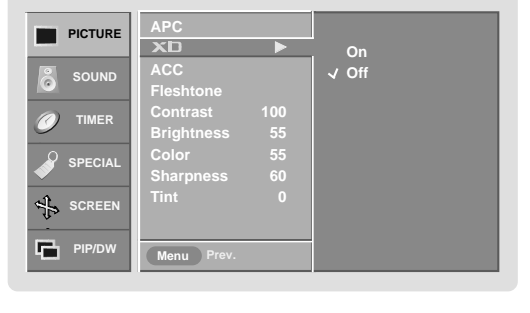

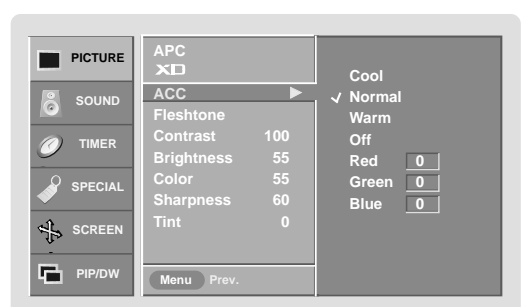

**Operation** 

## **Picture Menu Options continued Picture Menu Options continued**

#### Fleshtone (Video1-2-3-4, Component 1-2, RGB-DTV, DVI-DTV and HDMI-DTV Mode only)

- Use Fleshtone to select the desired skin color option.
- 1. Press the **MENU** button and then use  $\triangle$  /  $\Psi$  button to select the **PICTURE** menu.
- 2. Press the ► button and then use ▲ **/ ▼** button to select Fleshtone.
- 3. Press the  $\blacktriangleright$  button and then use  $\blacktriangleleft$  / $\blacktriangleright$  button to make appropriate adjustments.
	- The adjustment range is  $0 \sim 3$ .
- 4. Press the **ENTER** button to save.

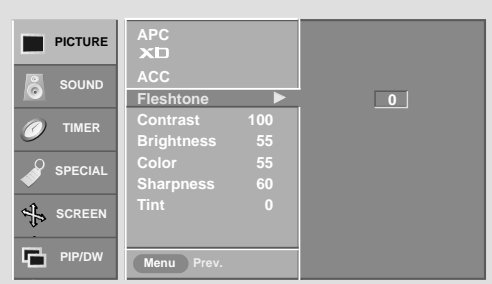

### sRGB (only RGB-PC, DVI-PC Modes)

- If the TV is connected to external equipment using sRGB, set sRGB to On to adjust for the color difference.
- 1. Press the **MENU** button and then use  $\triangle$  /  $\nabla$  button to select the **PICTURE** menu.
- 2. Press the  $\blacktriangleright$  button and then use  $\blacktriangle$  **/**  $\nabla$  button to select **sRGB**.
- 3. Press the  $\blacktriangleright$  button and then use  $\blacktriangle$  **/** $\nblacktriangleright$  button to select **On** or **Off.**
- 4. Press the **ENTER** button to save.

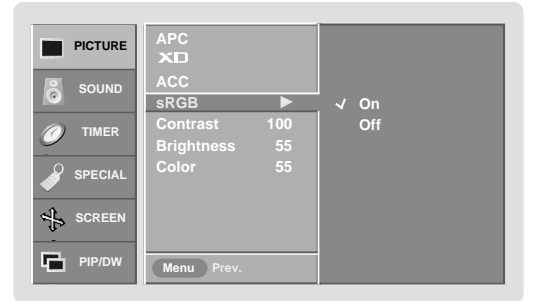

#### Manual Picture Control (Off option)

- You can adjust picture contrast, brightness, color, sharpness, and tint to the levels you prefer.
- PIP settings are not adjustable.
- 1. Press the MENU button and then use **A / ▼** button to select the PICTURE menu.
- 2. Press the  $\blacktriangleright$  button and then use  $\blacktriangle$  **/**  $\nabla$  button to select the desired picture option (**Contrast**, **Brightness**, **Color**, **Sharpness** or **Tint**).
- 3. Press the  $\blacktriangleright$  button and then use  $\blacktriangleleft$  */*  $\blacktriangleright$  button to make appropriate adjustments.
- 4. Press the **ENTER** button to save.

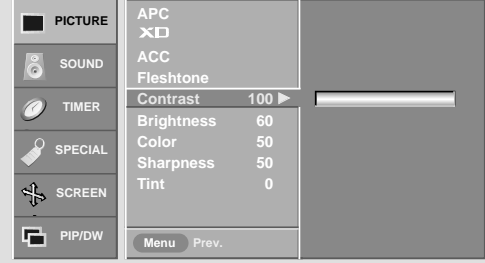

# **Sound Menu Options Sound Menu Options**

### DASP (Digital Auto Sound Processing)

- DASP lets you enjoy the best sound without any special adjustment because the Monitor has the appropriate sound options based on the program content.
- When adjusting sound options (treble, bass) manually, DASP automatically changes to Off.
- 1. Press the **DASP** button repeatedly to select the appropriate sound setup as shown below.

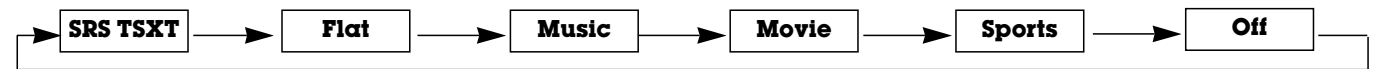

- You can also adjust **DASP** in the **SOUND** menu.
- **SRS TSXT**, **Flat**, **Music**, **Movie**, and **Sports** are preset for good sound quality at the factory and cannot be changed.
- **SRS(C)** is a trademark of SRS Labs, Inc.
- TruSurround XT technology is incorporated under license from SRS Labs, Inc.

#### Manual Sound Control (Dasp Off option and balance)

- 1. Press the MENU button and then use **A / ▼** button to select the **SOUND** menu.
- 2. Press the  $\blacktriangleright$  button and then use  $\blacktriangle$  **/**  $\nabla$  button to select the desired sound option (**Balance**, **Treble** or **Bass**).
- 3. Press the  $\blacktriangleright$  button and then use  $\blacktriangleleft$  / $\blacktriangleright$  button to make appropriate adjustments.
- 4. Press the **ENTER** button to save.

### BBE

- BBE High Definition Sound restores clarity and presence for better speech intelligibility and musical realism.
- 1. Press the MENU button and then use **A / ▼** button to select the **SOUND** menu.
- 2. Press the  $\blacktriangleright$  button and then use  $\blacktriangle$  **/**  $\nabla$  button to select **BBE**.
- 3. Press the  $\triangleright$  button and then use  $\blacktriangle$  **/**  $\nabla$  button to select **On** or **Off**.
- 4. Press the **ENTER** button to save.
- **BE**. Manufactured under license from BBE Sound, Inc.
- Treble, Bass or BBE aren't suitable for **SRS TSXT** mode.

#### AVL (Auto Volume Leveler)

- This feature maintains an equal volume level: even if you change channels.
- 1. Press the MENU button and then use **A / ▼** button to select the **SOUND** menu.
- 2. Press the  $\blacktriangleright$  button and then use  $\blacktriangle$  **/**  $\nabla$  button to select **AVL**.
- 3. Press the  $\blacktriangleright$  button and then use  $\blacktriangle$  **/**  $\nabla$  button to select **On** or **Off**.
- 4. Press the **ENTER** button to save.

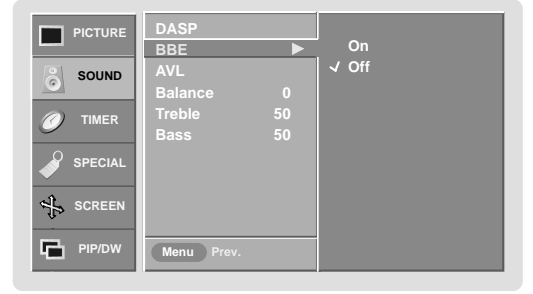

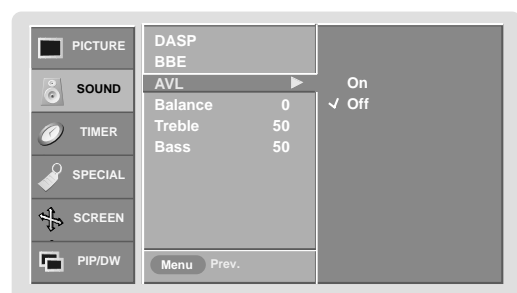

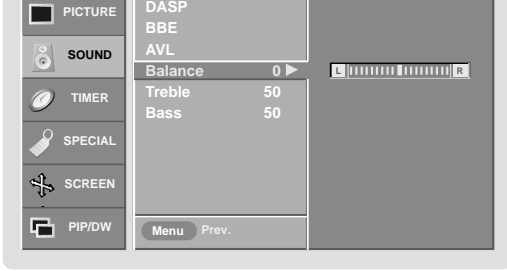

# **Timer Menu Options imer Menu Options**

### Clock Setup

- If current time setting is wrong, reset the clock.
- 1. Press the MENU button and then use  $\blacktriangle$  **/**  $\nabla$  button to select the TIMER menu.
- 2. Press the  $\blacktriangleright$  button and then use  $\blacktriangle$  **/**  $\ntriangleright$  button to select **Clock**.
- 3. Press the  $\blacktriangleright$  button and then use  $\blacktriangle$  **/**  $\nabla$  button to set the hour.
- 4. Press the  $\blacktriangleright$  button and then use  $\blacktriangle$  **/**  $\nabla$  button to set the minutes.
- 5. Press the **ENTER** button to save.

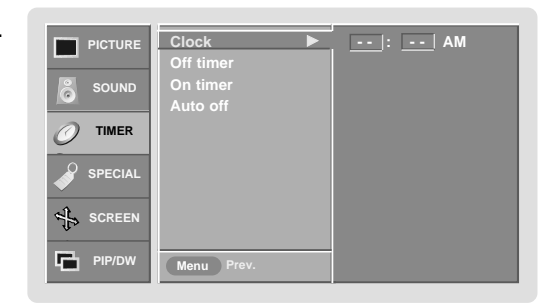

### On/Off Timer Setup

- Timer function operates only if current time has been already set.
- Off-Timer function overrides On-Timer function if they are set to the same time.
- If you do not press any button within 2 hours after the TV turns on with the On Timer function, the TV will automatically revert to standby mode.
- 1. Press the **MENU** button and then use  $\triangle$  **/**  $\nabla$  button to select the **TIMER** menu.
- 2. Press the  $\blacktriangleright$  button and then use  $\blacktriangle$  /  $\blacktriangledown$  button to select **Off timer** or **On timer**.
- 3. Press the  $\blacktriangleright$  button and then use  $\blacktriangle$  **/**  $\nabla$  button to select **On**. • To cancel **On**/**Off timer** function, select **Off**.
- 4. Press the  $\blacktriangleright$  button and then use  $\blacktriangle$  **/**  $\nabla$  button to set the hour.
- 5. Press the ► button and then use ▲ **/ ▼** button to set the minutes.

**For only On timer function**; Press the  $\blacktriangleright$  button and then use  $\blacktriangle$  **/**  $\nabla$  button to set volume level.

6. Press the **ENTER** button to save.

### Auto Off

- If there is no input signal, the Monitor turns off automatically after 10 minutes.
- 1. Press the **MENU** button and then use  $\triangle$  **/**  $\nabla$  button to select the **TIMER** menu.
- 2. Press the  $\blacktriangleright$  button and then use  $\blacktriangle$  **/**  $\ntriangleright$  button to select **Auto off**.
- 3. Press the  $\blacktriangleright$  button and then use  $\blacktriangle$  **/** $\nblacktriangleright$  button to select **On** or **Off**.
- 4. Press the **ENTER** button to save.

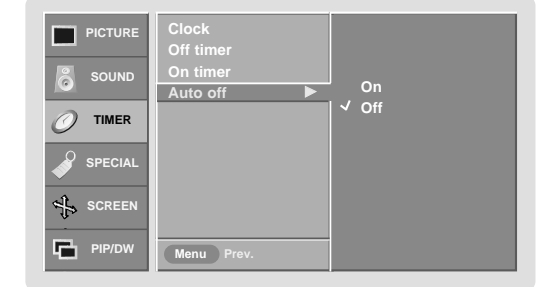

### Sleep Timer

- The sleep timer turns the Monitor off at a preset time. Note that this setting is cleared when the monitor is turned off.
- 1. Press the SLEEP button repeatedly to select the number of minutes. First the  $\bigoplus_{z}^{z}$ --- **Min** option appears on the screen, followed by the following sleep timer options: 10, 20, 30, 60, 90, 120, 180, and 240 minutes.
- 2. When the number of minutes you want is displayed on the screen, press the **ENTER** button. The timer begins to count down from the number of minutes selected.
- 3. To check the remaining minutes before the monitor turns off, press the **SLEEP** or **ENTER** button once.
- 4. To cancel the Sleep Timer, press the **SLEEP** button repeatedly until  $\bigcirc^{2}$ --- **Min** appears.

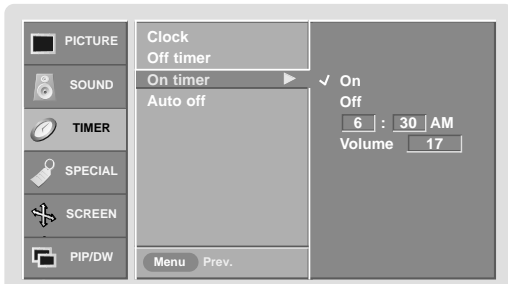

# **Special Menu Options Special Menu Options**

### Key Lock

- The monitor can be set up so that it can only be used with the remote control.
- This feature can be used to prevent unauthorized viewing by disabling the front panel controls.
- This Monitor is programmed to remember which option it was last set to even if you turn the monitor off.
- 1. Press the MENU button and then use **A / ▼** button to select the **SPECIAL** menu.
- 2. Press the  $\blacktriangleright$  button and then use  $\blacktriangle$  **/**  $\nabla$  button to select **Key lock**.
- 3. Press the  $\blacktriangleright$  button and then use  $\blacktriangle$  **/**  $\nabla$  button to select **On** or **Off.** 
	- When you select **On**, the display ' <u>/ N</u> Key lock' appears on the screen if any button on the front panel is pressed.
- 4. Press the **ENTER** button to save.

-In setting **Key lock** '**On**', if the monitor is turned off with the remote control, press the **INPUT SELECT** on the monitor or **POWER**, **INPUT** on the remote control to turn the monitor on.

### ISM (Image Sticking Minimization) Method

- A frozen still picture from a PC/video game displayed on the screen for prolonged periods will result in an ghost image remaining; even when you change the image. Avoid allowing a fixed image to remain on the Monitor's screen for a long period of time.
- 1. Press the **MENU** button and then use  $\blacktriangle$  /  $\nabla$  button to select the **SPECIAL** menu.
- 2. Press the  $\blacktriangleright$  button and then use  $\blacktriangle$  **/**  $\nabla$  button to select **ISM Method**.
- 3. Press the  $\blacktriangleright$  button and then use  $\blacktriangle$  /  $\blacktriangledown$  button to select either **Normal**, **White wash**, **Orbiter**, or **Inversion**.

#### • **Normal**

If image sticking is never a problem, ISM is not necessary - set to Normal.

#### • **White wash**

White Wash removes permanent images from the screen. Note: An excessive permanent image may be impossible to clear entirely with White Wash. To return to normal viewing, press the any button.

#### • **Orbiter**

Orbiter may help prevent ghost images. However, it is best not to allow any fixed image to remain on the screen. To avoid a permanent image on the screen, the image will move every 2 minutes: Right  $\rightarrow$  Right  $\rightarrow$  Downside  $\rightarrow$  Downside  $\rightarrow$  Left  $\rightarrow$  Left  $\rightarrow$  Upside  $\rightarrow$  Upside.

#### • **Inversion**

Inversion will automatically invert the plasma display panel color every 30 minutes.

4. Press the **ENTER** button to save.

Low Power

- Low power reduces the plasma display's power consumption.
- 1. Press the **MENU** button and then use **A / ▼** button to select the **SPECIAL** menu.
- 2. Press the  $\blacktriangleright$  button and then use  $\blacktriangle$  **/**  $\nabla$  button to select **Low power**.
- 3. Press the  $\blacktriangleright$  button and then use  $\blacktriangle$  **/**  $\nabla$  button to select **On** or **Off**.
	- When you select **On**, the screen darkens.
- 4. Press the **ENTER** button to save.

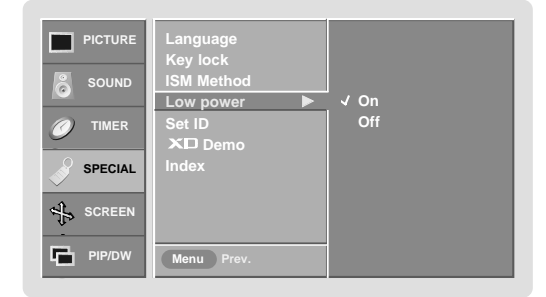

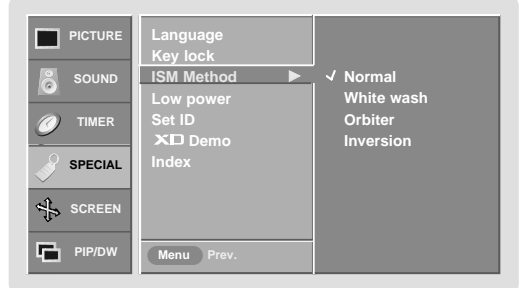

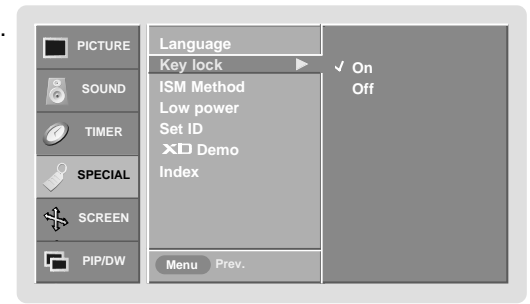

## **Special Menu Options continued Special Menu Options continued**

### XD Demo

- Use it to see the difference between XD Demo on and XD Demo off.
- 1. Press the **MENU** button and then use D **/** E button to select the **SPECIAL** menu.
- 2. Press the  $\blacktriangleright$  button and then use  $\blacktriangle$  /  $\nabla$  button to select  $\times$ **D** Demo.
- 3. Press the G button to begin **XD Demo**.
- 4. Press the **EXIT** button to stop **XD Demo**.

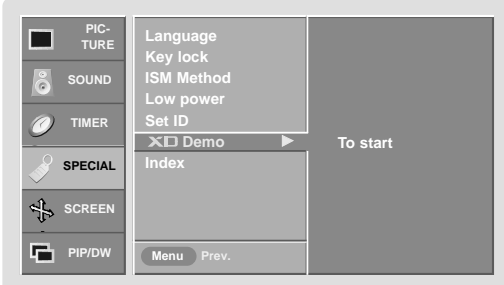

### INDEX

- Switches LED Display on or off.
- 1. Press the **MENU** button and then use  $\triangle$  **/**  $\nabla$  button to select the **SPECIAL** menu.
- 2. Press the  $\blacktriangleright$  button and then use  $\blacktriangle$  **/**  $\nabla$  button to select **INDEX**.
- 3. Press the ► button and then use ▲ **/ ▼** button to select **On** or **Off**.
- 4. Press the **ENTER** button to save.

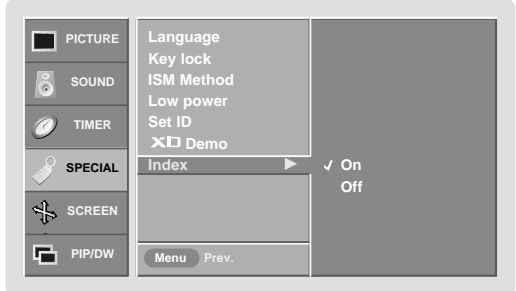

# **Screen Menu Options Screen Menu Options**

### **Auto Adjustment**

- RGB (PC) mode only; This function doesn't work for RGB-DTV.<br>- Automatically adjusts picture position and minimizes image sha
- Automatically adjusts picture position and minimizes image shaking.
- After adjustment, if the image is still not correct, your Monitor is functioning properly but needs further adjustment.
- The **Auto config.** and **Manual config.** are not active in DVI mode.
- 1. Press the **MENU** button and then use  $\triangle$  **/**  $\nabla$  button to select the **SCREEN** menu.
- 2. Press the  $\blacktriangleright$  button and then use  $\blacktriangle$  **/**  $\nabla$  button to select **Auto config.**.
- 3. Press the  $\blacktriangleright$  button to run Auto configure.
	- When **Auto config.** has finished, **OK** will be shown on screen.
	- If the position of the image is still not correct, try Auto adjustment again.
- 4. In RGB (PC) mode, if the image needs to be adjusted more after using **Auto config.**, you can make further adjustments with the **Manual config.** option.

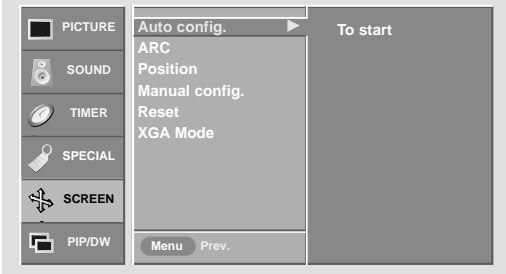

### **Setting Picture Format**

- Caution: If a 4:3 fixed image is on the screen for a long time, it may remain visible.
- RGB/DVI-PC: 4:3, 16:9
- Component 480i, Video sources : 4:3, 16:9, Horizon and Zoom.
- RGB-DTV/DVI-DTV/Component 480p,720p,1080i : 4:3, 16:9, Horizon and Zoom.
- 1. Press the **ARC** button repeatedly to select the desired picture format. You can also select picture format **4:3** or **16:9** in the **SCREEN** menu.
	- **4:3**
	- Choose **4:3** when you want to view a picture with an original 4:3 aspect ratio, with black bars appearing at both the left and right sides.

#### • **16:9**

- Choose **16:9** when you want to adjust the picture horizontally, in a linear proportion to fill the entire screen.

#### • **Horizon**

- Choose **Horizon** when you want to adjust the picture in a non-linear proportion, that is, more enlarged at both sides, to create a spectacular view.

#### • **Zoom**

- Choose **Zoom** when you want to view the picture without any alteration. However, the top and bottom portions of the picture will be cropped.

### Split Zoom

- Enlarges the picture in correct proportions.
- Split Zoom can be used for all input sources.
- In 2-Split Zoom mode, you can only move the image up or down.
- If a screen is enlarged, a screen can move without selecting section of screen Split Zoom.
- 1. Press the **SPLIT ZOOM** button repeatedly to select either 2, 4 , or 9 Split Zoom.

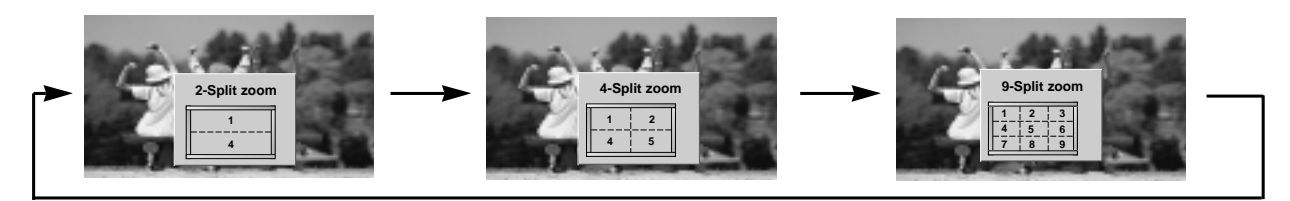

2. Press the number button corresponding to the section you wish to enlarge. You can move within the enlarged image with the D **/** E **/** F **/** G button. To return to normal viewing, press the **SPLIT ZOOM** button again.

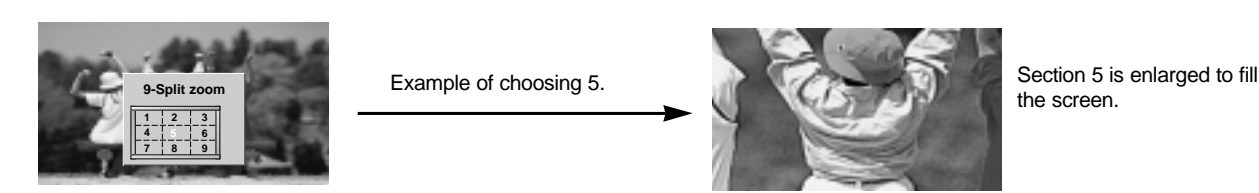

### **Screen Position**

- This function works in the following mode: RGB-PC, RGB-DTV (480p,720p,1080i), COMPONENT (480p,720p,1080i).
- 1. Press the MENU button and then use **A / ▼** button to select the SCREEN menu.
- 2. Press the  $\blacktriangleright$  button and then use  $\blacktriangle$  **/**  $\nabla$  button to select **Position**.
- 3. Press the  $\blacktriangleright$  button and then use  $\blacktriangle$  **/**  $\blacktriangledown$  **/**  $\blacktriangle$  **/** $\blacktriangleright$  button to adjust the position.
- 4. Press the **ENTER** button to save.

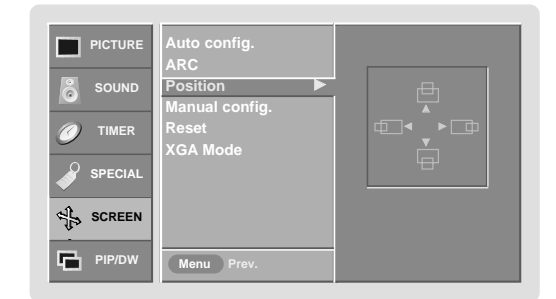

### Manual Configure (RGB-PC mode only)

- If the image still isn't clear after auto adjustment and especially if characters are still jittery, adjust the picture **Phase** manually.
- To correct the screen size, adjust **Clock**.
- 1. Press the MENU button and then use **A / ▼** button to select the SCREEN menu.
- 2. Press the  $\blacktriangleright$  button and then use  $\blacktriangle$  **/**  $\nabla$  button to select **Manual config.**.
- 3. Press the ► button and then use ▲ **/ ▼** button to to select **Phase** or **Clock**.
- 4. Use the  $\blacktriangleleft$  / $\blacktriangleright$  button to make appropriate adjustments.
	- The **Phase** adjustment range is 0 ~ 30.
	- The **Clock** adjustment range is -127 ~ +128.
- 5. Press the **ENTER** button to save.

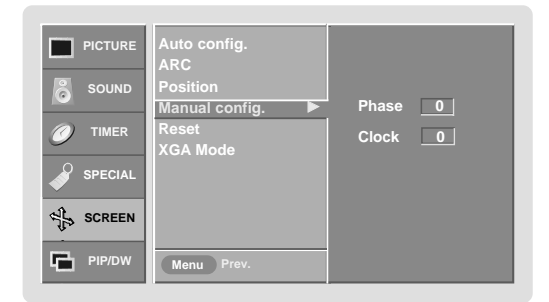

## **Screen Menu Options continued Screen Menu Options continued**

Initializing (Reset to original factory value)

This function operates in every mode.

- To initialize the adjusted value
	- 1. Press the **MENU** button and then use  $\triangle$  **/**  button to select the **SCREEN** menu.
	- 2. Press the ► button and then use ▲ **/ ▼** button to select Reset.
	- 3. Press the  $\blacktriangleright$  button.
		- You can initialize Manual config., Position, Split zoom, PIP size, PIP position and sub picture size for DW.

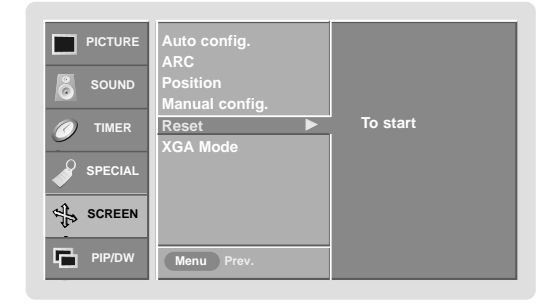

### Selecting Wide VGA/XGA mode (RGB-PC, DVI-PC mode only)

- To see a normal picture, match the resolution of RGB XGA mode (1024x768, 1360x768, 1366x768) with the selection for XGA mode and the resolution of RGB VGA mode (640x480, 848x480, 852x480) with the selection for VGA mode in the **SCREEN** menu.
- If the input source is RGB VGA mode, the screen menu option is changed from **XGA Mode** to **VGA Mode** automatically.
	- 1. Press the **MENU** button and then use  $\triangle$  /  $\nabla$  button to select the SCREEN menu.
	- 2. Press the  $\blacktriangleright$  button and then use  $\blacktriangle$  /  $\nabla$  button to select **VGA Mode/XGA Mode**.
	- 3. Press the  $\blacktriangleright$  button and then use  $\blacktriangle$  /  $\nabla$  button to select the desired VGA/XGA resolution.
	- 4. Press the **ENTER** button to save.

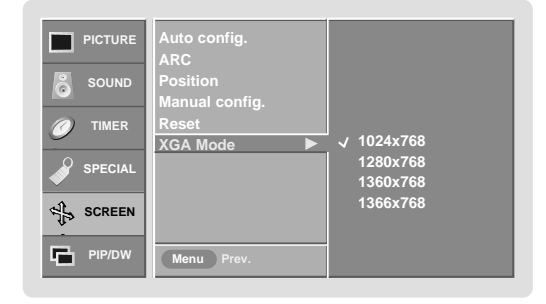

# **PIP (Picture-In-Picture) Feature (Picture-In-Picture) Feature**

- PIP lets you view 2 different inputs (sources) on your monitor screen at the same time. One source will be large, and the other source will show a smaller inset image.

### Watching PIP

Press the **PIP** button repeatedly to turn PIP on or off.

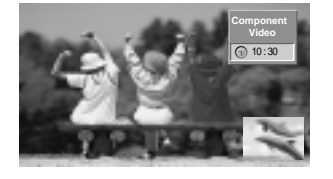

### PIP Size

Press the **WIN.SIZE** button and then use  $\blacktriangleleft$  **/**  $\blacktriangleright$  button to change the sub picture size.

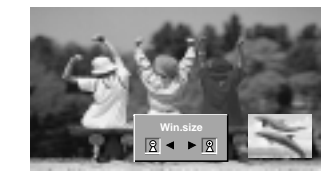

### PIP Aspect Ratio

Press the **PIP ARC** button. The sub picture appears as shown.

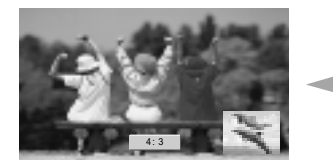

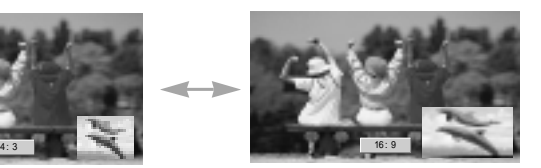

### Swapping the PIP

Press the **SWAP** button to switch the main and sub pictures.

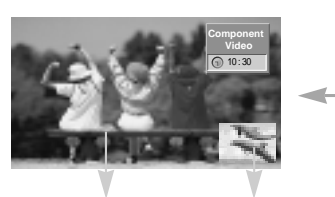

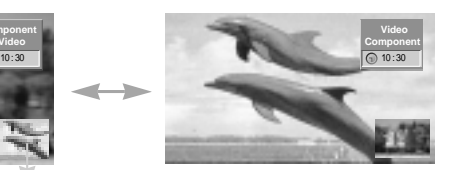

Main Picture  $\|\cdot\|$  Sub Picture

### Moving the PIP

Press the **WIN.POSITION** button.

Press the *A* **/ ▼ / ◀ / ▶** button repeatedly until desired position is achieved. The sub picture moves up/down/left/right.

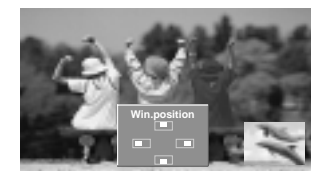

Selecting an Input Signal Source for the PIP

Use the **SUB INPUT** button to select the input source for the sub picture.

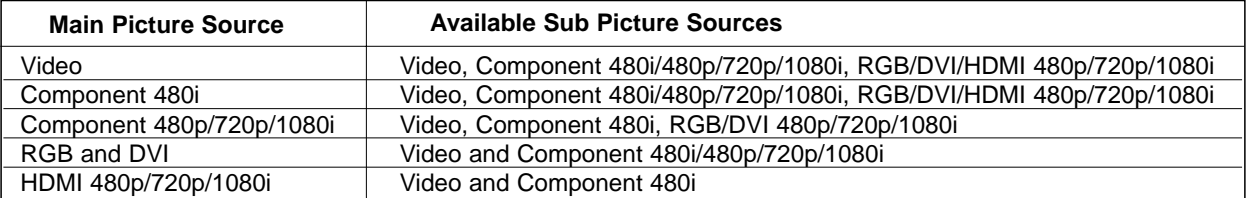

# **DW Setup Option DW Setup Option**

- As the name suggests, this mode splits the screen into 2, allowing 2 picture sources to be shown on the monitor screen at the same time. Each source is given half the screen.

### Watching DW

Press the **DW** button repeatedly to select one of the DW options.

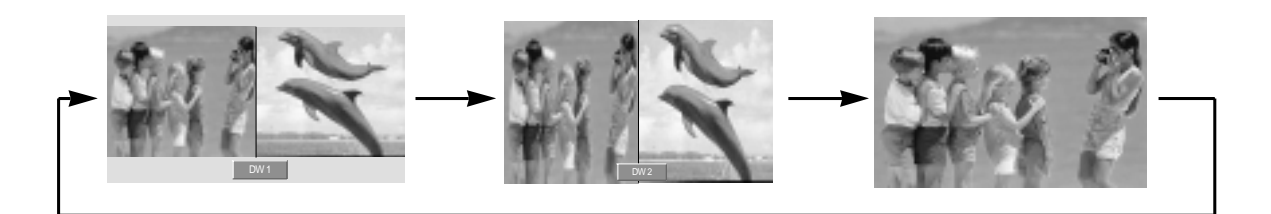

### Sub Picture Size Adjustment

Press the **WIN.SIZE** button.

- Use the <  $\prime$   $\triangleright$  button to change the sub picture size.
- Using the WIN.SIZE function in DW mode, main and sub picture sizes are changed simultaneously.

Using the WIN.SIZE function in PIP mode, sub picture size is changed.

• WIN.POSITION is not functional in DW mode.

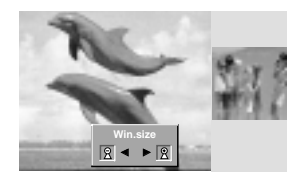

### Swapping the DW

Use the **SWAP** button to switch the main and sub pictures in DW mode.

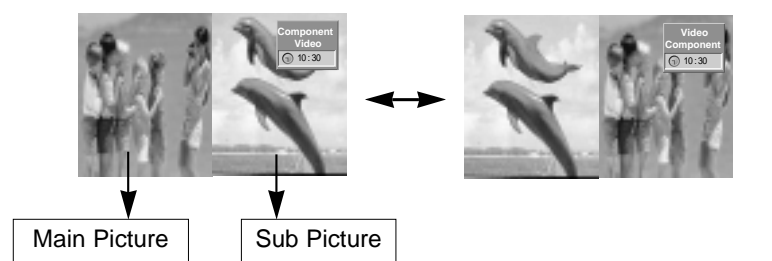

### Selecting a Source for the DW

Use the **SUB INPUT** button to select the input source for the sub picture.

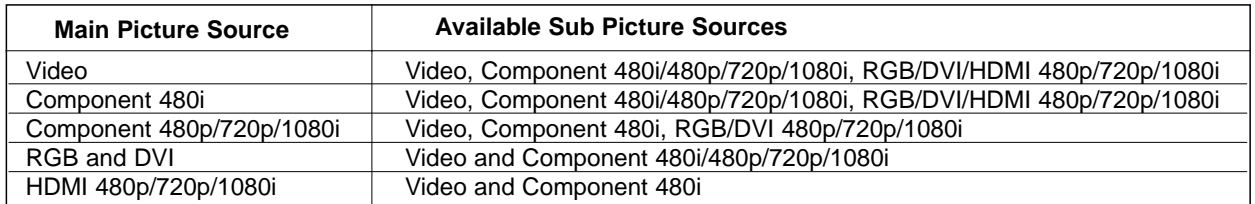

# **External Control Device Setup External Control Device Setup**

- Connect the RS-232C input jack to an external control device (such as a computer or an A/V control system) and control the Monitor's functions externally.
- Connect the serial port of the control device to the RS-232C jack on the Monitor back panel.
- RS-232C connection cables are not supplied with the Monitor.

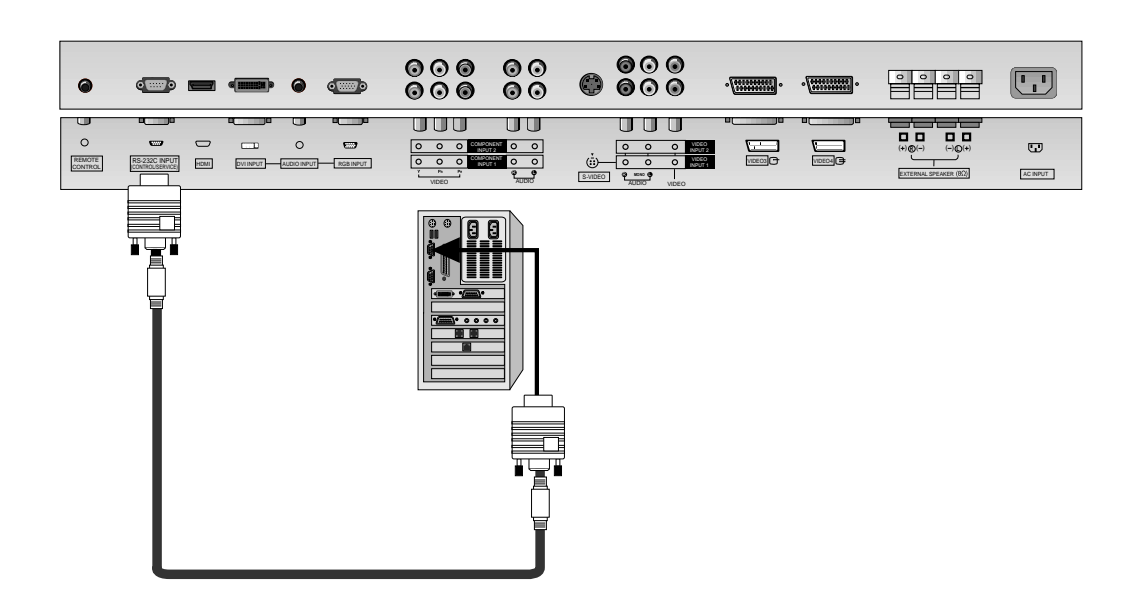

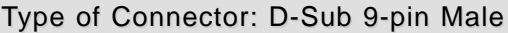

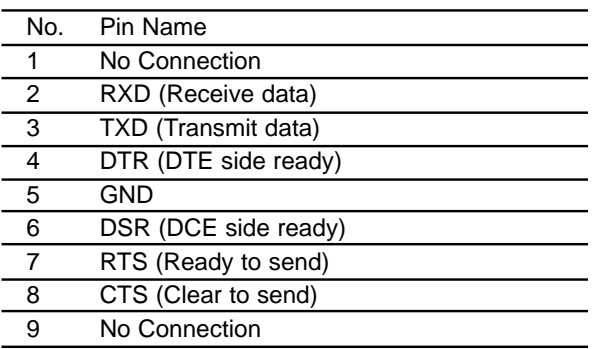

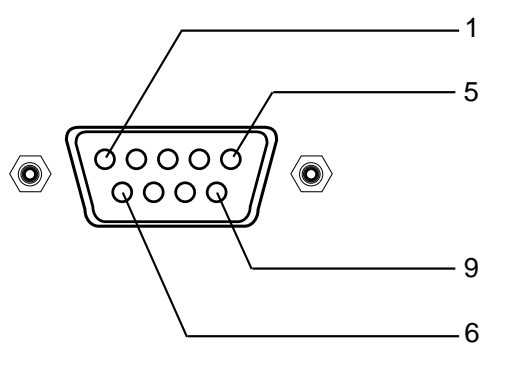

### RS-232C Configurations RS-232C Configurations

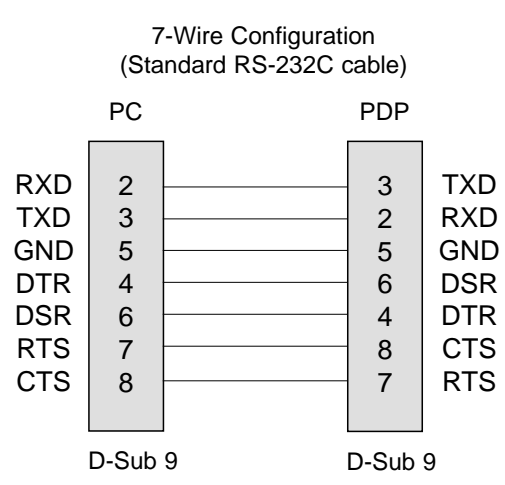

### 3- Wire Configuration (Not standard)

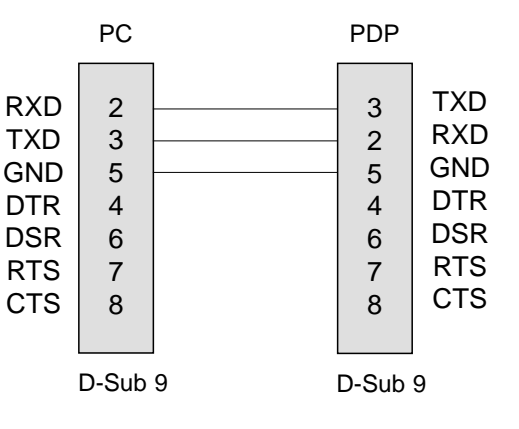

### External Control Device Setup

**1**

### Set ID

- Use this function to specify a monitor ID number.
- Refer to 'Real Data Mapping 1'. See page 27.
- 1. Press the **MENU** button and then use the  $\triangle$  /  $\Psi$  button to select the **SPECIAL** menu.
- 2. Press the  $\blacktriangleright$  button and then use  $\blacktriangle$  /  $\nabla$  button to select **Set ID**.
- 3. Press the  $\blacktriangleright$  button and then use  $\blacktriangleleft$  /  $\blacktriangleright$  button to adjust **Set ID** to choose the desired monitor ID number.
	- The adjustment range of **Set ID** is 1 ~ 99.

### **Communication Parameters**

- Baud rate : 9600 bps (UART)
- Data length : 8 bits
- Parity : None

### **Command Reference List**

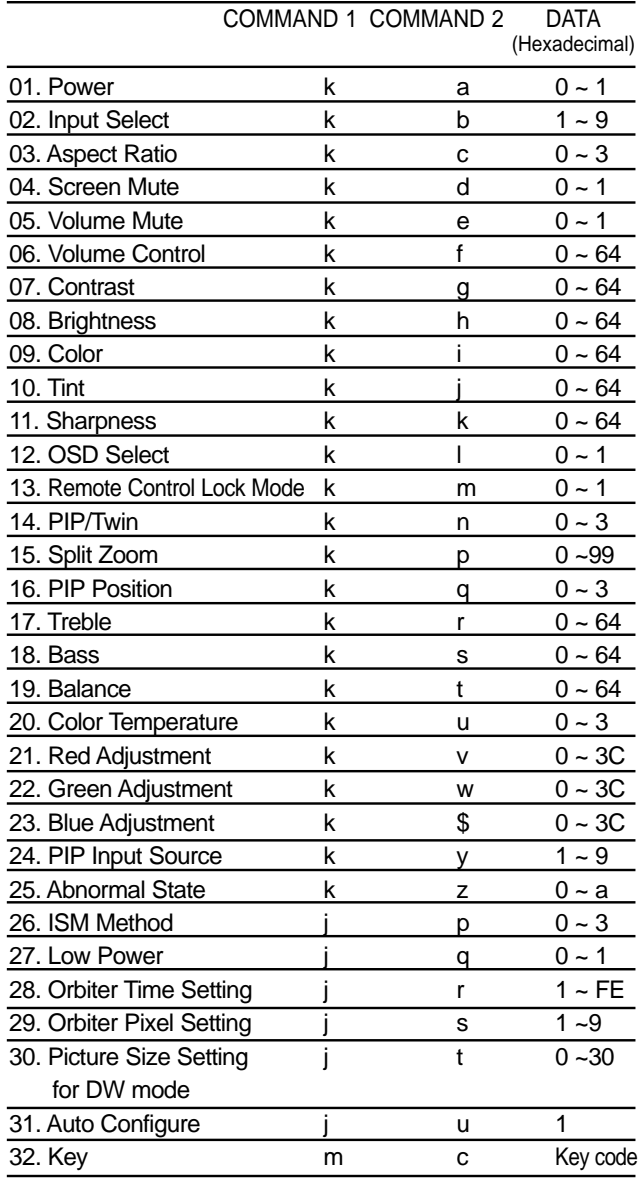

### Transmission / Receiving Protocol

**PIP/DW Menu Prev.**

**Language Key lock ISM Method Low power Set ID Demo Index**

**PICTURE SOUND TIMER SPECIAL SCREEN**

吊

### **Transmission**

• Communication code : ASCII code

• Stop bit : 1 bit

### [Command1][Command2][ ][Set ID][ ][Data][Cr]

- \* [Command 1]: k, j, m
- \* [Command 2]: To control PDP set.
- \* [Set ID]: You can adjust the set ID to choose desired monitor ID number in Special menu. Adjustment range is  $1 \sim 99$ . When selecting Set ID '0', every connected PDP set is controlled. Set ID is indicated as decimal (1~99) on menu and as Hexa decimal (0x0~0x63) on transmission/receiving protocol.
- \* [DATA]: To transmit command data.
- Transmit 'FF' data to read status of command. \* [Cr]: Carriage Return
- ASCII code '0x0D'
- \* [ ]: ASCII code 'space (0x20)'

### OK Acknowledgement

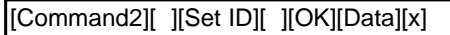

\* The Monitor transmits ACK (acknowledgement) based on this format when receiving normal data. At this time, if the data is data read mode, it indicates present status data. If the data is data write mode, it returns the data of the PC computer.

### **Error Acknowledgement**

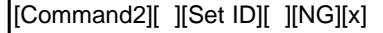

- \* The Monitor transmits ACK (acknowledgement) based on this format when receiving abnormal data from non-viable functions or communication errors.
- Data 1: Illegal Code
	- 2: Not supported function

### **01. Power (Command 2:a)**

 $\blacktriangleright$  To control Power On/Off of the Monitor.

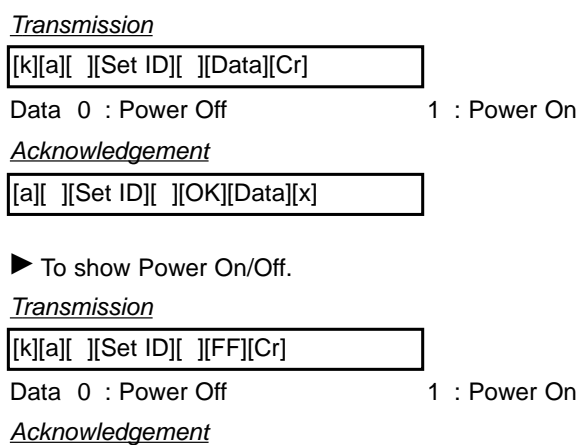

[a][ ][Set ID][ ][OK][Data][x]

\* In a like manner, if other functions transmit 'FF' data based on this format, Acknowledgement data feedback presents status about each function.

### **02. Input Select (Command 2:b) (Main Picture Input)**

 $\blacktriangleright$  To select input source for the Monitor. You can also select an input source using the INPUT button on the Monitor's remote control.

#### **Transmission**

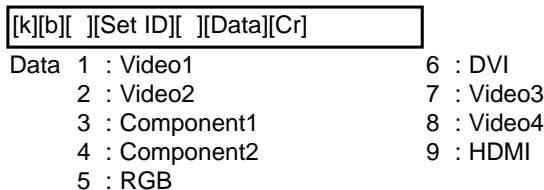

#### **Acknowledgement**

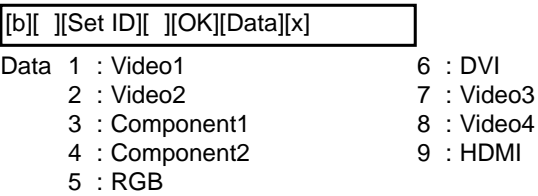

### **03. Aspect Ratio (Command 2:c) (Main picture format)**

 $\blacktriangleright$  To adjust the screen format. You can also adjust the screen format using the ARC (Aspect Ratio Control) button on remote control or in the Special menu.

### **Transmission**

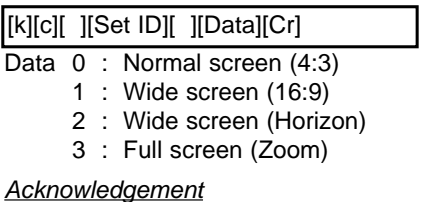

[c][ ][Set ID][ ][OK][Data][x]

### **04. Screen Mute (Command 2:d)**

 $\blacktriangleright$  To select screen mute on/off.

### **Transmission**

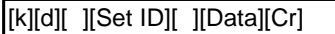

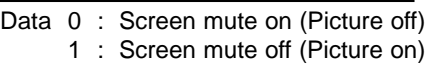

### **Acknowledgement**

[d][ ][Set ID][ ][OK][Data][x]

Data 0 : Screen mute on (Picture off)

```
1 : Screen mute off (Picture on)
```
### **05. Volume Mute (Command 2:e)**

 $\blacktriangleright$  To control volume mute on/off. You can also adjust mute using the MUTE button on remote control.

**Transmission** 

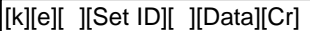

Data 0: Volume mute on (Volume off) 1 : Volume mute off (Volume on)

#### **Acknowledgement**

[e][ ][Set ID][ ][OK][Data][x]

Data 0 : Volume mute on (Volume off) 1 : Volume mute off (Volume on)

### **06. Volume Control (Command 2:f)**

To adjust volume.

You can also adjust volume with the volume buttons on remote control.

#### **Transmission**

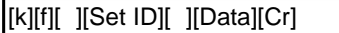

Data Min : 0 ~ Max : 64

• Refer to 'Real data mapping1' as shown below.

### **Acknowledgement**

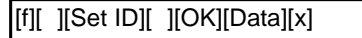

Data  $Min: 0 ~$ Max: 64

### **07. Contrast (Command 2:g)**

 $\blacktriangleright$  To adjust screen contrast.

You can also adjust contrast in the picture menu.

### **Transmission**

[k][g][ ][Set ID][ ][Data][Cr]

```
Data Min: 0 ~- Max: 64
```
• Refer to 'Real data mapping1' as shown below.

### **Acknowledgement**

[g][ ][Set ID][ ][OK][Data][x]

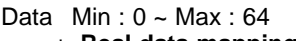

- **\* Real data mapping 1**
	- 0 : Step 0
	- A : Step 10 (SET ID 10)
	- F : Step 15 (SET ID 15)
	- 10 : Step 16 (SET ID 16)

63 : Step 99 (SET ID 99) 64 : Step 100

### **08. Brightness (Command2:h)**

 $\blacktriangleright$  To adjust screen brightness. You can also adjust brightness in the Picture menu.

#### **Transmission**

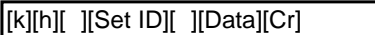

Data  $Min: 0 ~$ Max: 64

• Refer to 'Real data mapping 1'. See page 31.

### Acknowledgement

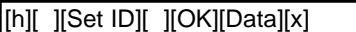

Data  $Min: 0 \sim Max: 64$ 

### **09. Color (Command2:i)**

 $\blacktriangleright$  To adjust the screen color.

You can also adjust color in the Picture menu.

### **Transmission**

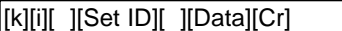

Data  $Min: 0 ~ Max: 64$ 

• Refer to 'Real data mapping 1'. See page 31.

### **Acknowledgement**

[i][ ][Set ID][ ][OK][Data][x]

Data  $Min: 0 ~$ Max: 64

### **10. Tint (Command2:j)**

 $\blacktriangleright$  To adjust the screen tint.

You can also adjust tint in the Picture menu.

### **Transmission**

[k][j][ ][Set ID][ ][Data][Cr]

Data  $Red: 0 \sim Green: 64$ 

• Refer to 'Real data mapping 1'. See page 31.

#### **Acknowledgement**

[j][ ][Set ID][ ][OK][Data][x]

```
Data Min: 0 ~Max: 64
```
### **11. Sharpness (Command2:k)**

 $\blacktriangleright$  To adjust the screen sharpness. You can also adjust sharpness in the Picture menu.

**Transmission** 

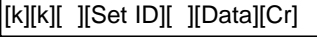

Data Min:  $0 \sim$  Max: 64

• Refer to 'Real data mapping 1'. See page 31.

1: OSD on

```
Acknowledgement
```
[k][ ][Set ID][ ][OK][Data][x]

Data  $Min: 0 \sim Max: 64$ 

### **12. OSD Select (Command2:l)**

 $\blacktriangleright$  To select OSD (On Screen Display) on/off.

**Transmission** 

[k][l][ ][Set ID][ ][Data][Cr]

Data 0: OSD off 1: OSD on

### **Acknowledgement**

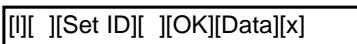

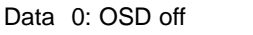

### **13. Remote Control Lock Mode (Command2:m)**

 $\blacktriangleright$  To lock the remote control and front panel controls on the monitor

### **Transmission**

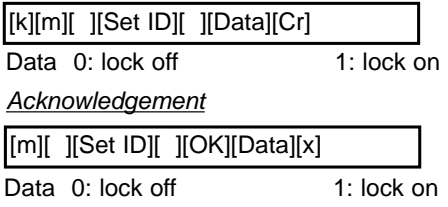

• If you're not using the remote control and front panel controls on the monitor, use this mode. When main power is on/off, remote control lock is released.

### **14. PIP / DW (Command2:n)**

 $\blacktriangleright$  To control the PIP (Picture-in-Picture) or DW. You can also control the PIP/TWIN using the PIP or DW button on the remote control or in the Special menu.

#### **Transmission**

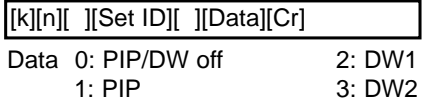

Acknowledgement

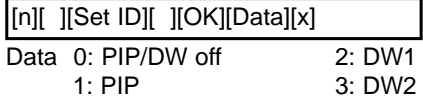

### **15. Split Zoom (Command2:p)**

 $\blacktriangleright$  To operate split zoom function and select the split zoom section number.

#### **Transmission**

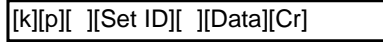

Data Min: 0 ~ Max: 99

• Refer to 'Real data mapping 2'.

### **Acknowledgement**

[p][ ][Set ID][ ][OK][Data][x]

Data Min: 0 ~ Max: 99

#### **\* Real Data Mapping 2**

- 0 : Reset split zoom
- 21: Selection 1 of 2 split zoom
- 24: Selection 4 of 2 split zoom
- 41: Selection 1 of 4 split zoom
- 42: Selection 2 of 4 split zoom
- 44: Selection 4 of 4 split zoom
- 45: Selection 5 of 4 split zoom 91: Selection 1 of 9 split zoom
- 

99: Selection 9 of 9 split zoom

### **16. PIP Position (Command2:q)**

 $\blacktriangleright$  To select sub picture position for PIP. You can also adjust the sub picture position using Win.position on the remote control or in the PIP/DW menu.

### **Transmission**

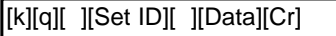

Data 0: Right down on screen

- 1: Left down on screen
- 2: Left up on screen
- 3: Right up on screen

### **Acknowledgement**

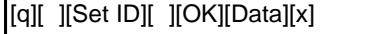

- Data 0: Right down on screen
	- 1: Left down on screen
		- 2: Left up on screen
		- 3: Right up on screen

### **17. Treble (Command2:r)**

 $\blacktriangleright$  To adjust treble.

You can also adjust treble in the Sound menu.

### **Transmission**

[k][r][ ][Set ID][ ][Data][Cr]

Data Min:  $0 \sim \text{Max: } 64$ 

• Refer to 'Real data mapping 1'. See page 31.

**Acknowledgement** 

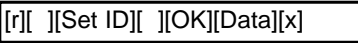

Data Min: 0 ~ Max: 64

### **18. Bass (Command2:s)**

To adiust bass.

You can also adjust bass in the Sound menu.

### **Transmission**

[k][s][ ][Set ID][ ][Data][Cr]

Data Min:  $0 \sim$  Max: 64

• Refer to 'Real data mapping 1'. See page 31.

**Acknowledgement** 

[s][ ][Set ID][ ][OK][Data][x]

Data Min:  $0 \sim$  Max: 64

### **19. Balance (Command2:t)**

### $\blacktriangleright$  To adjust balance.

You can also adjust balance in the Sound menu.

**Transmission** 

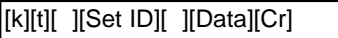

Data Min:  $0 \sim$  Max: 64

• Refer to 'Real data mapping 1'. See page 31.

**Acknowledgement** 

[t][ ][Set ID][ ][OK][Data][x]

Data Min: 0 ~ Max: 64

### **20. Color Temperature (Command2:u)**

 $\blacktriangleright$  To adjust color temperature. You can also adjust ACC in the Picture menu.

### **Transmission**

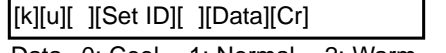

Data 0: Cool 1: Normal 2: Warm 3: Off

Acknowledgement

[u][ ][Set ID][ ][OK][Data][x]

Data 0: Cool 1: Normal 2: Warm 3: Off

### **21. Red Adjustment (Command2:v)**

 $\blacktriangleright$  To adjust red in color temperature.

**Transmission** 

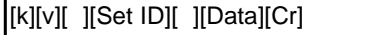

Data Min:  $0 \sim \text{Max: 3C}$ 

• Refer to 'Real data mapping 3' as shown below. **Acknowledgement** 

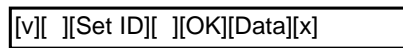

Data Min: 0 ~ Max: 3C

### **22. Green Adjustment (Command2:w)**

 $\blacktriangleright$  To adjust green in color temperature.

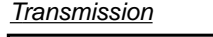

[k][w][ ][Set ID][ ][Data][Cr]

Data Min:  $0 \sim$  Max: 3C

• Refer to 'Real data mapping 3' as shown below. **Acknowledgement** 

[w][ ][Set ID][ ][OK][Data][x]

Data Min:  $0 \sim$  Max: 3C

### **23. Blue Adjustment (Command2:\$)**

 $\blacktriangleright$  To adjust blue in color temperature.

### **Transmission**

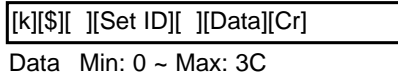

• Refer to 'Real data mapping 3' as shown below. Acknowledgement

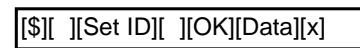

Data Min:  $0 \sim$  Max: 3C

### **\* Real data mapping 3**

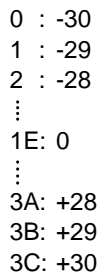

### **24. PIP Input Select (Command2:y)**

 $\blacktriangleright$  To select input source for sub picture in PIP mode.

#### **Transmission**

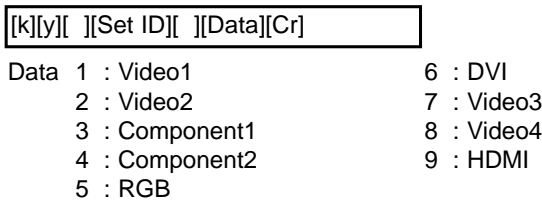

#### Acknowledgement

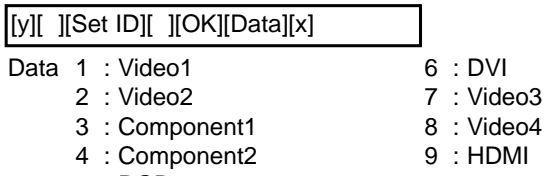

5 : RGB

### **25. Abnormal State (Command2:z)**

 $\blacktriangleright$  To recognize an abnormal state.

**Transmission** 

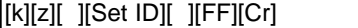

Data FF:Read

#### **Acknowledgement**

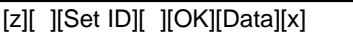

- Data 0: Power on(signal)
	- 1: Power on(No signal)
	- 2: Remote control off
	- 3: Sleep time off
	- 4: RS-232C off
	- 5: 5V monitor off
- 6: AC detect off 7: Fan Alarm off
- 8: Off timer off
- 9: No signal off
- a: Connection Detect off
- \* If you do not press any button within 2 hours after the TV turns on with the On Timer function, the TV will automatically revert to standby mode.

### **26. ISM Method (Command2:p)**

 $\blacktriangleright$  To avoid having a fixed image remain on screen. **Transmission** 

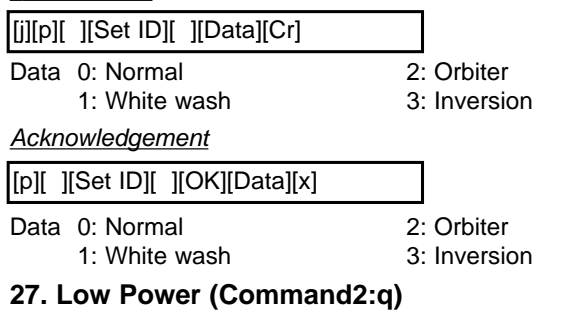

 $\blacktriangleright$  To control the low power function on/off.

**Transmission** 

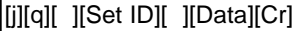

- Data 0: Low power off
- 1: Low power on

### **Acknowledgement**

[q][ ][Set ID][ ][OK][Data][x]

Data 0: Low power off

1: Low power on

### **28. Orbiter Time Setting (Command2:r)**

 $\blacktriangleright$  To adjust orbiter operation time term.

**Transmission** 

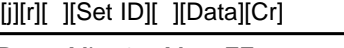

Data Min:  $1 \sim$  Max: FE

#### Acknowledgement

[r][ ][Set ID][ ][OK][Data][x] Data Min:  $1 -$  Max: FE

**29. Orbiter Pixel Setting (Command2:s)**

### $\blacktriangleright$  To adjust pixel number in orbiter function.

**Transmission** 

[j][s][ ][Set ID][ ][Data][Cr]

Data Min: 0 ~ Max: 9

Acknowledgement

[s][ ][Set ID][ ][OK][Data][x]

Data Min:  $0 \sim$  Max: 9

### **30. Picture Size Setting for DW mode (Command2:t)**

 $\blacktriangleright$  To adjust main picture size in DW mode.

**Transmission** 

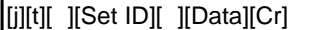

- Data Min: 0 ~ Max: 30
- Refer to 'Real data mapping1'. See page 31. **Acknowledgement**

[t][ ][Set ID][ ][OK][Data][x]

Data Min: 0 ~ Max: 30

### **31. Auto Configure (Command2:u)**

 $\blacktriangleright$  To adjust picture position and minimize image shaking automatically. Auto Configure only works in RGB-PC mode.

**Transmission** 

[j][u][ ][Set ID][ ][Data][Cr]

Data 1

• Refer to 'Real data mapping1'. See page 31. **Acknowledgement** 

[u][ ][Set ID][ ][OK][Data][x]

Data 1

### **32. Key (Command2:c)**

 $\blacktriangleright$  To adjust Key code for IR remote control.

**Transmission** 

[m][c][ ][Set ID][ ][Data][Cr]

Data Key code : Refer to See page 36.

### **Acknowledgement**

[c][ ][Set ID][ ][OK][Data][x]

# **IR Code IR Code**

### How to Connect

Connect your wired remote control to the Remote Control port on the Monitor.

### Remote Control IR Code

### $\blacktriangleright$  Output waveform

Single pulse, modulated with 37.917KHz signal at 455KHz

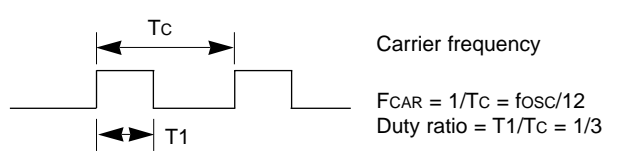

### **Configuration of frame**

### • 1st frame

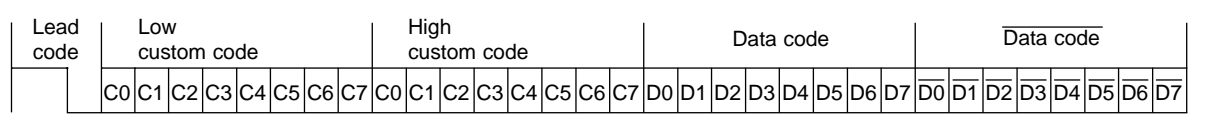

• Repeat frame

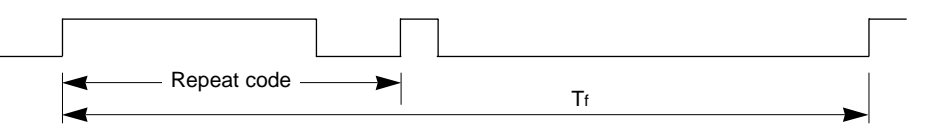

G **Lead code**

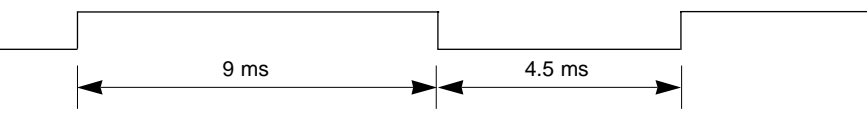

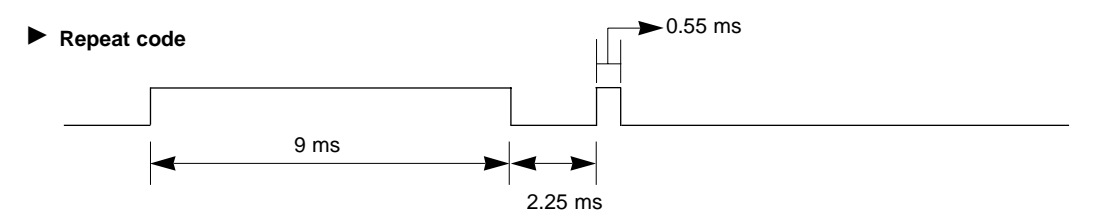

### G **Bit description**

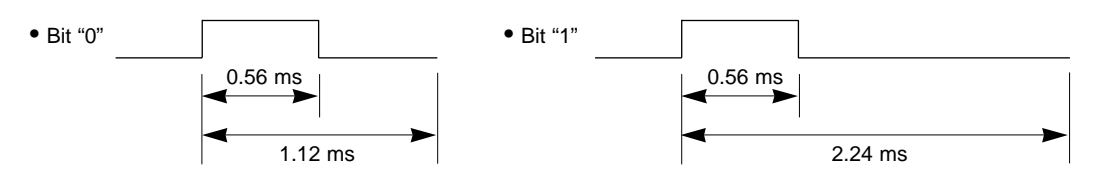

### Frame interval : Tf

The waveform is transmitted as long as a key is depressed.

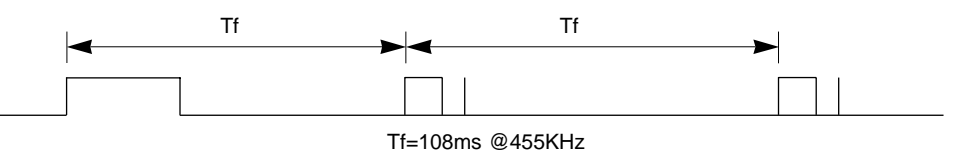

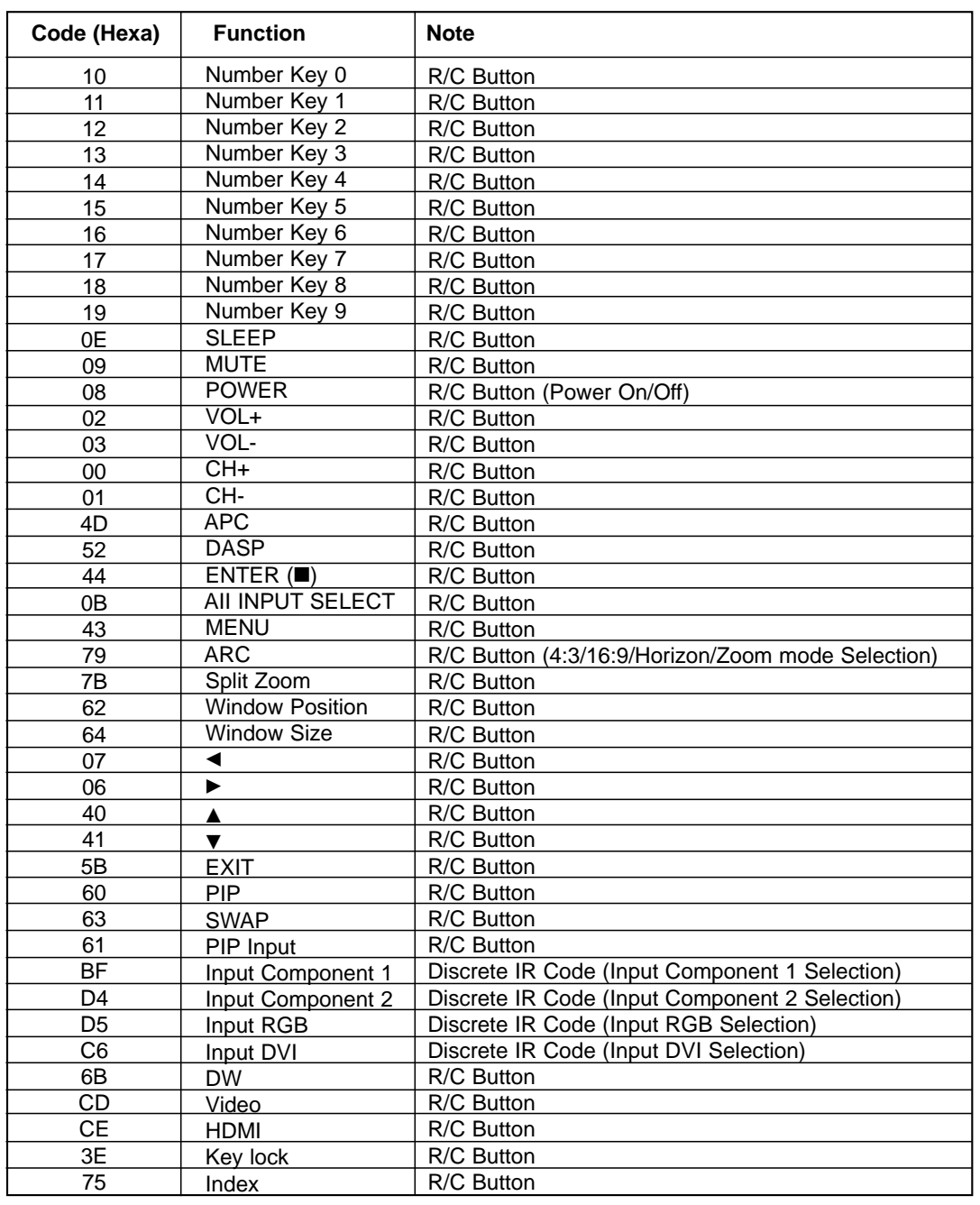

# **Programming the Remote Programming the Remote**

The remote control is a multi-brand or universal remote control. It can be programmed to operate most remote-controllable devices of other manufacturers.

Note that the remote control may not control all models of other brands.

### Programming a code into a remote mode

1. Test your remote control.

To find out whether your remote control can operate the component without programming, turn on the component such as a VCR and press the corresponding **MODE** button (VCR) on the remote control, while pointing at the component. Test the **POWER** and **CH +/-** buttons to see if the component responds properly. If not, the remote requires programming to operate the device.

- 2. Turn on the component to be programmed, then press the corresponding **MODE** button on the remote control.
- 3. Press the **MENU** and **MUTE** buttons simultaneously, the remote control is ready to be programmed for the code.
- 4. There are two ways to find the right code for the component.
	- A. If you press the **CH +/-** buttons repeatedly, the codes will change one at-a-time. Press the **POWER** button after each code change. If the right code is found, the device will turn off.
	- B. Enter a code number using the number buttons on the remote. Programming code numbers for the corresponding component can be found on the following pages. Again, if the code is correct, the device will turn off.
- 5. Press the **MENU** button to store the code.
- 6. Test the remote control functions to see if the component responds properly. If not, repeat from step 2.

# **Programming Codes Programming Codes**

### VCRs

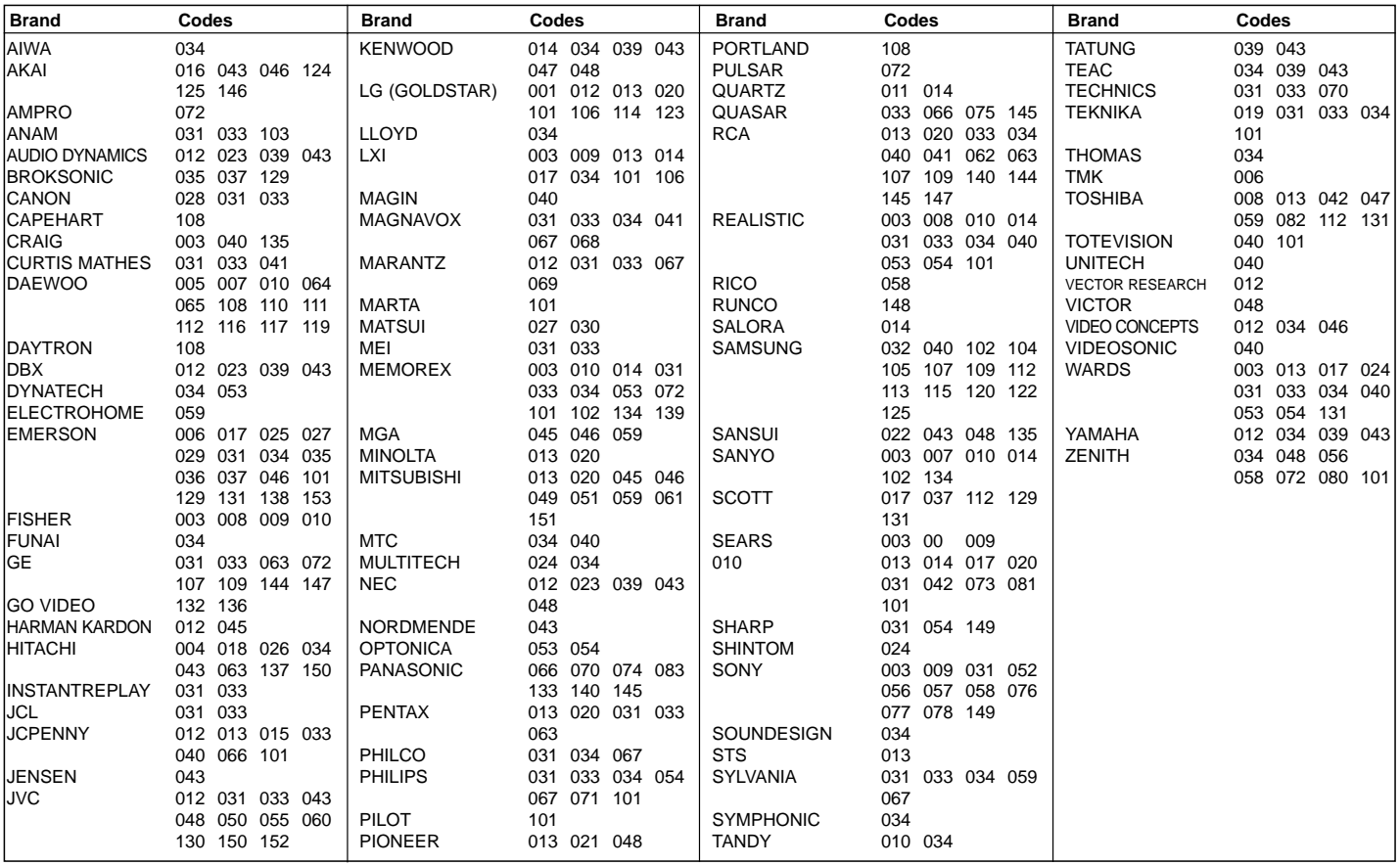

### **CATV**

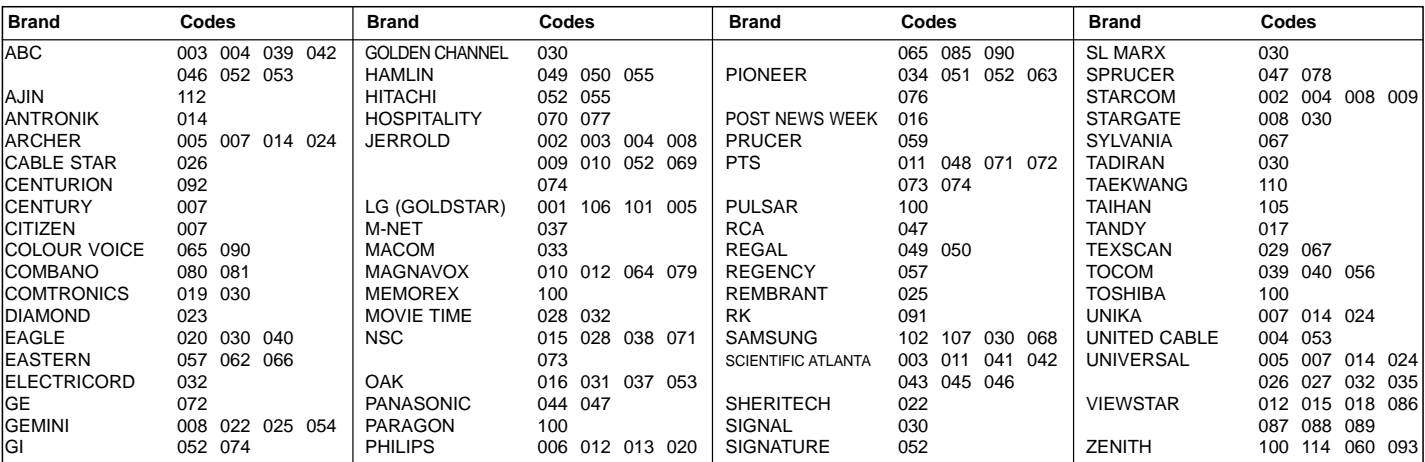

### HDSTB

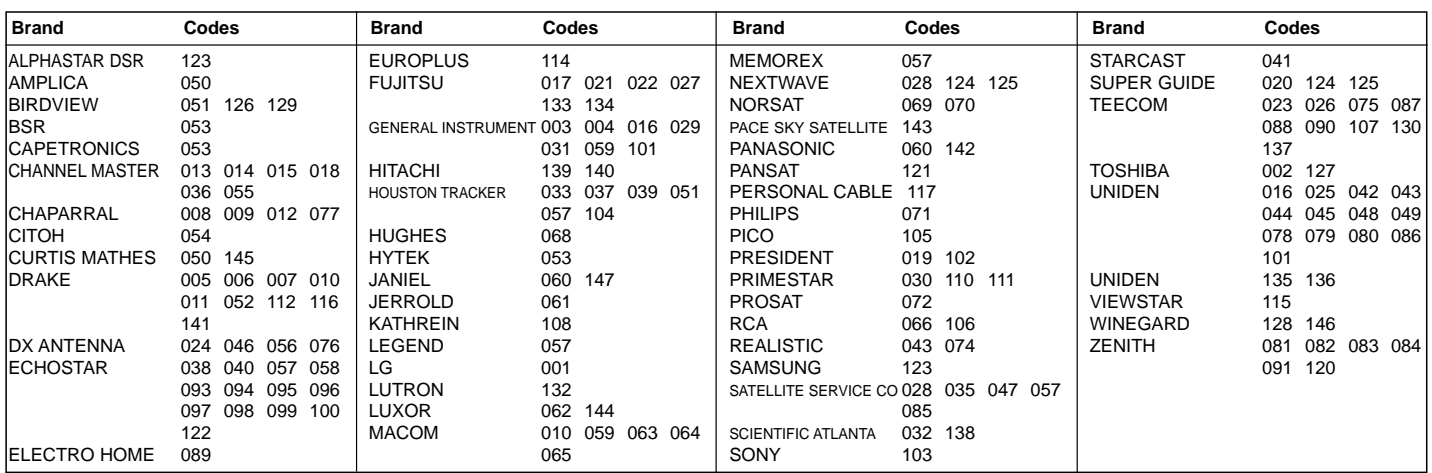

### Audio

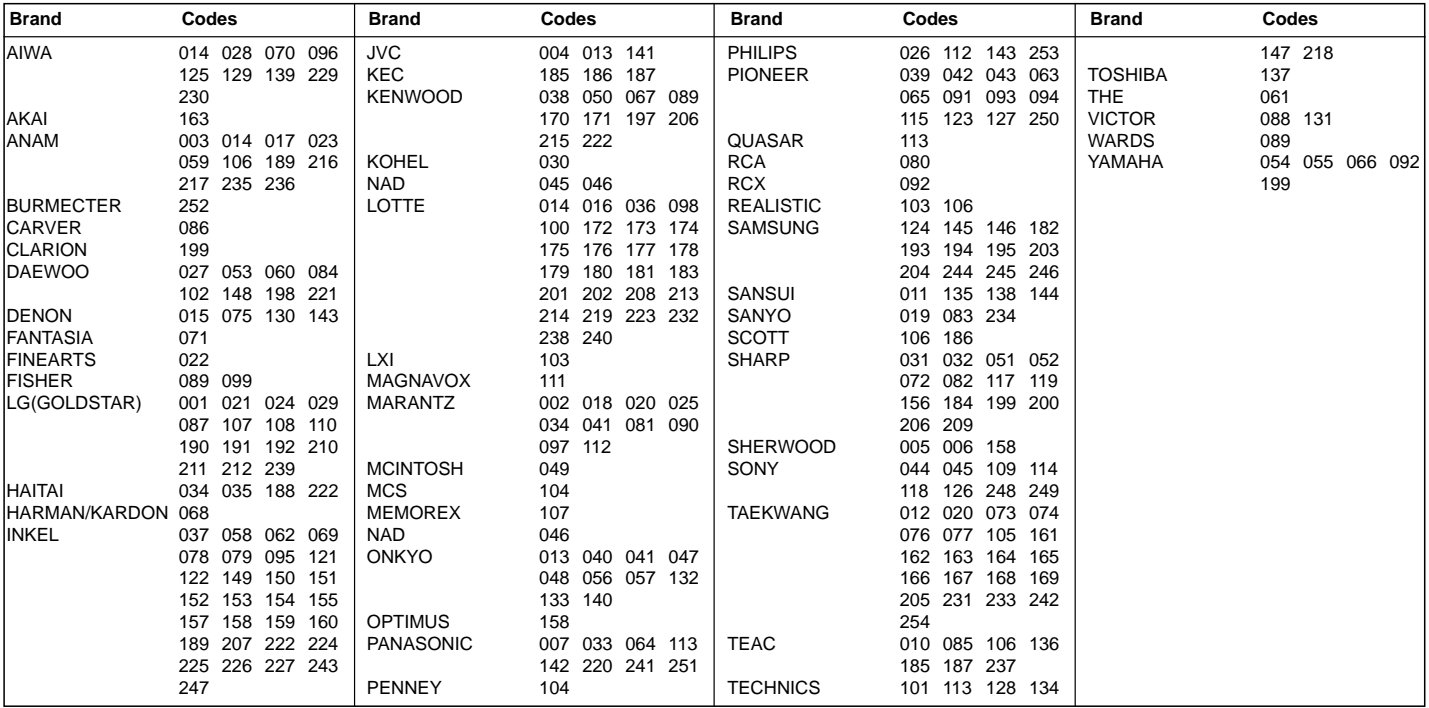

### DVD

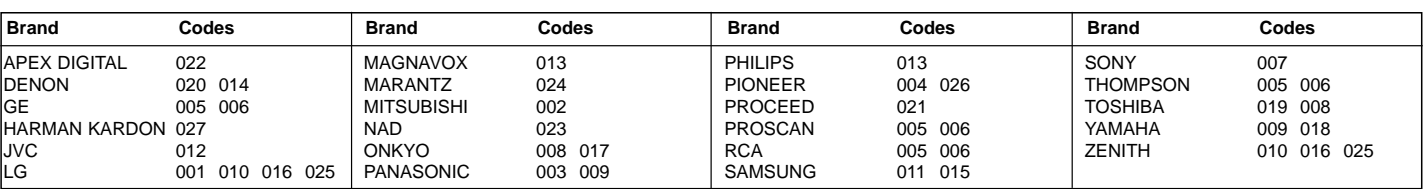

# **Troubleshooting Checklist roubleshooting Checklist**

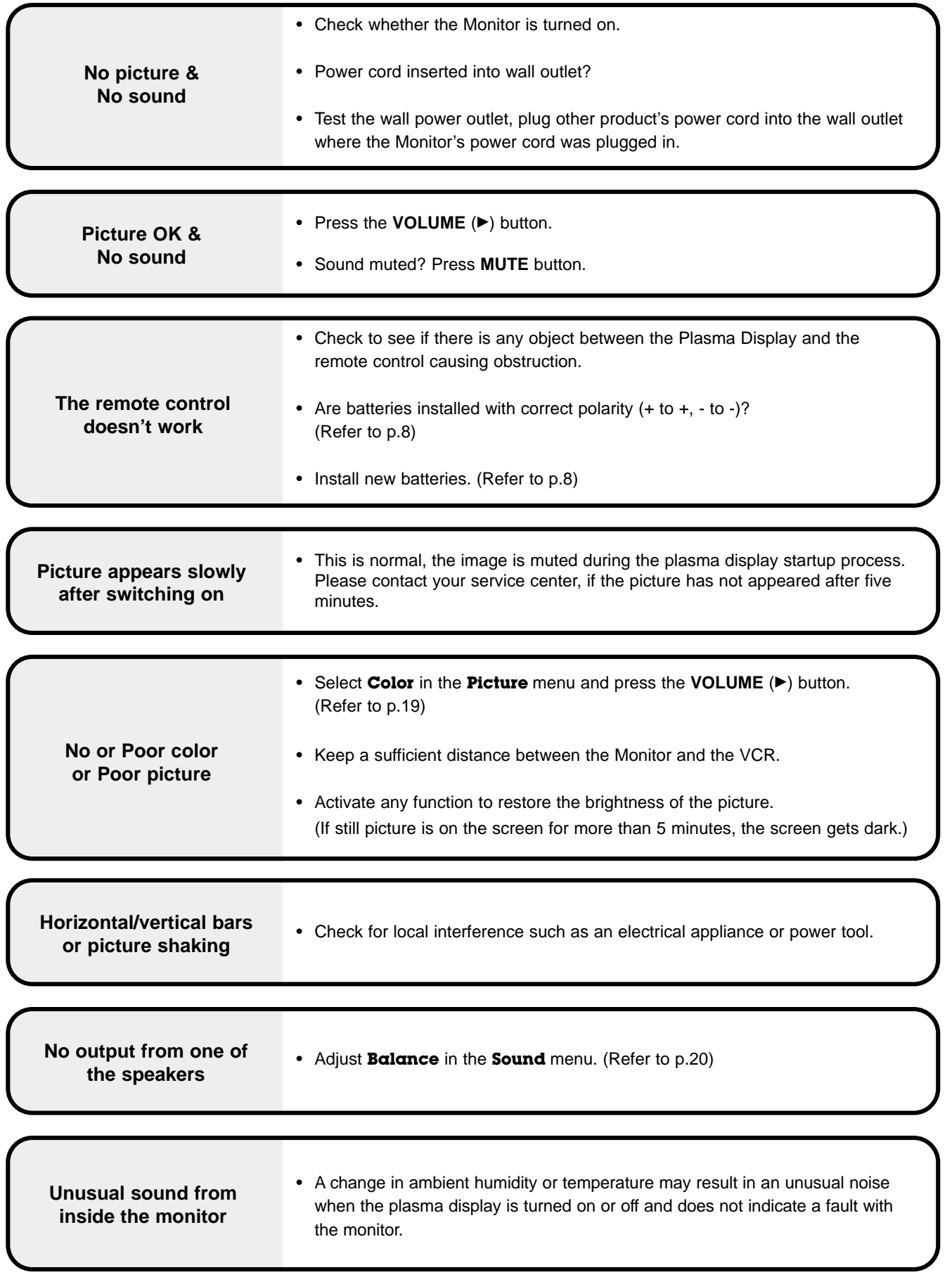

# **Product Specifications Product Specifications**

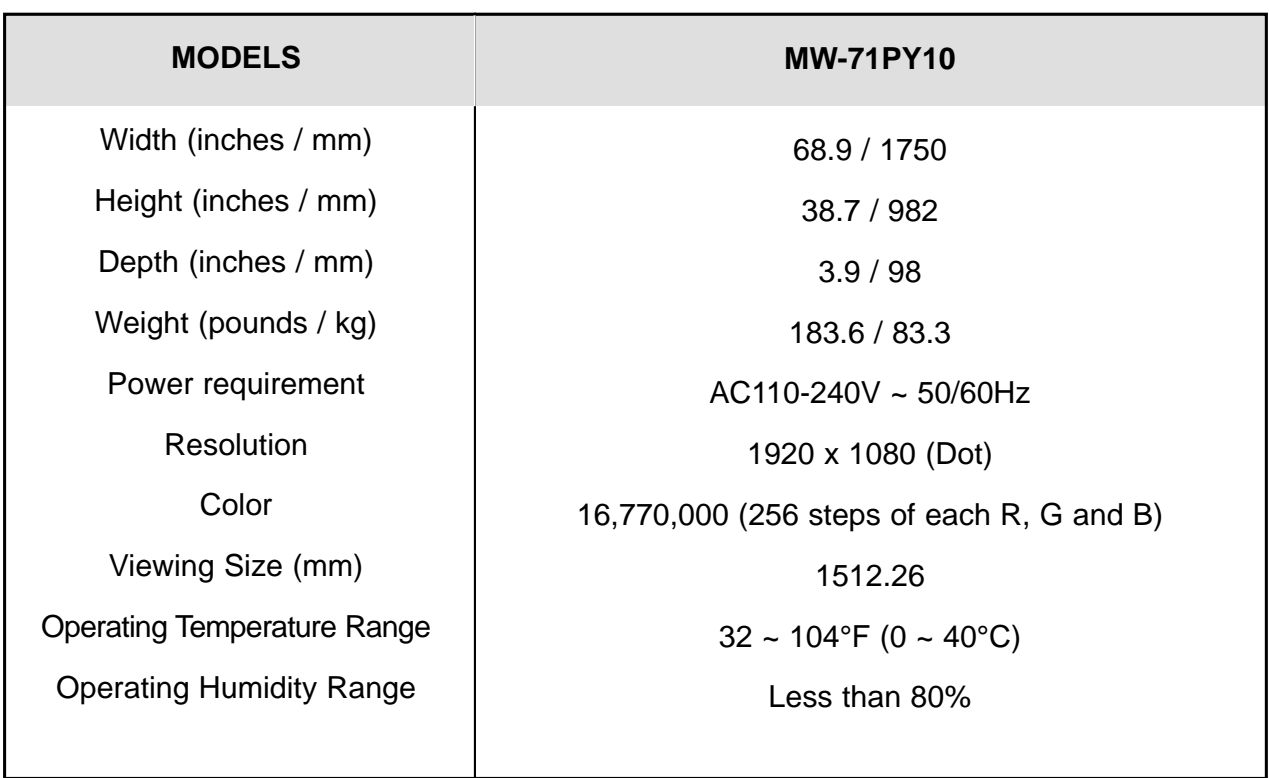

• The specifications shown above may be changed without notice for quality improvement.

# **Notes**

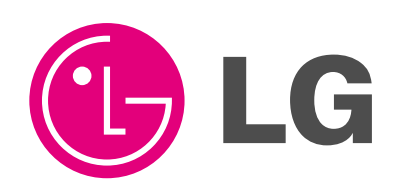